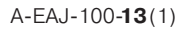

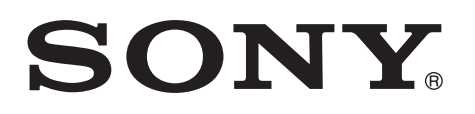

# Network camera

# Руководство пользователя

Версия программного обеспечения 1.3 Перед использованием устройства, пожалуйста, полностью прочитайте данное руководство и сохраните его для использования в будущем.

# SNC-VB600/VB600B/VB630/VM600/VM600B/VM601/ VM601B/VM630/VM631

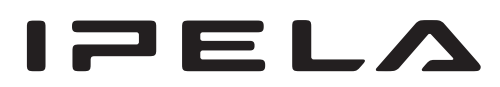

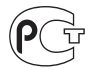

# Содержание

# Общее описание

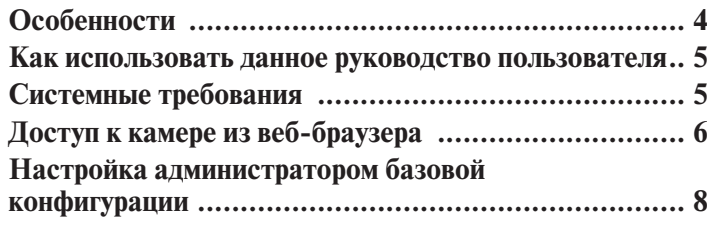

# Управление камерой

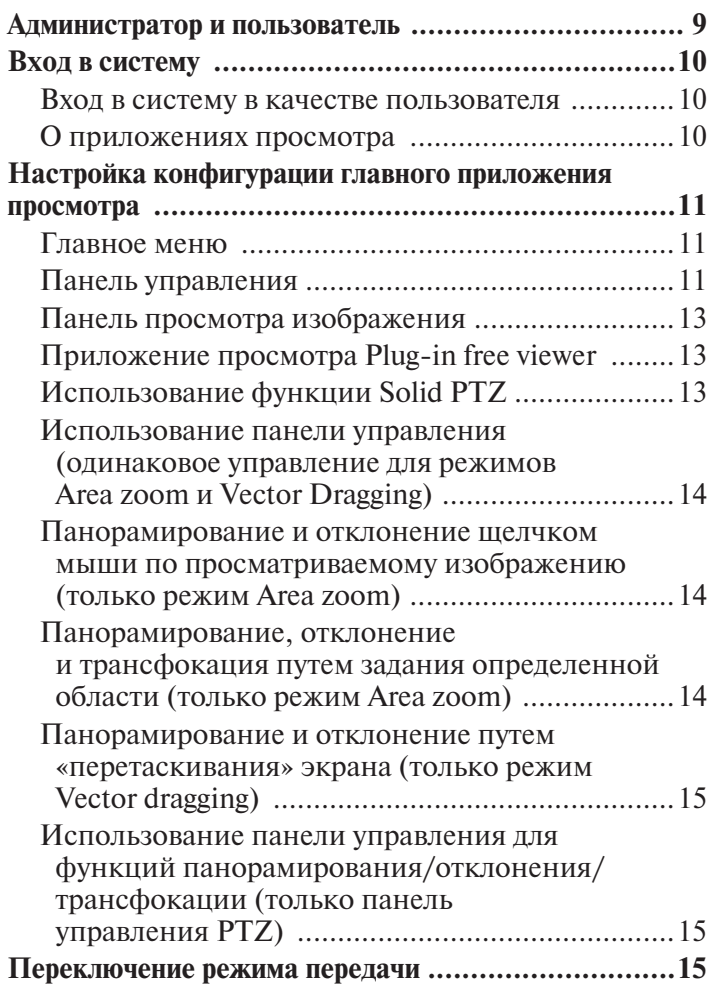

# Администрирование камеры

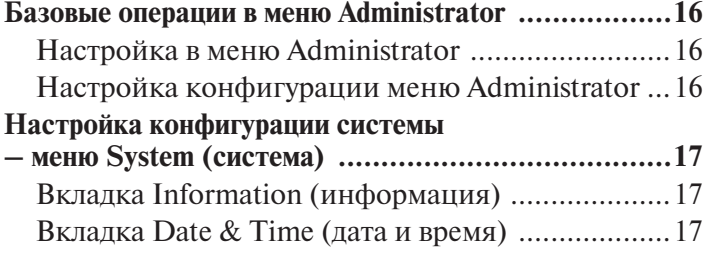

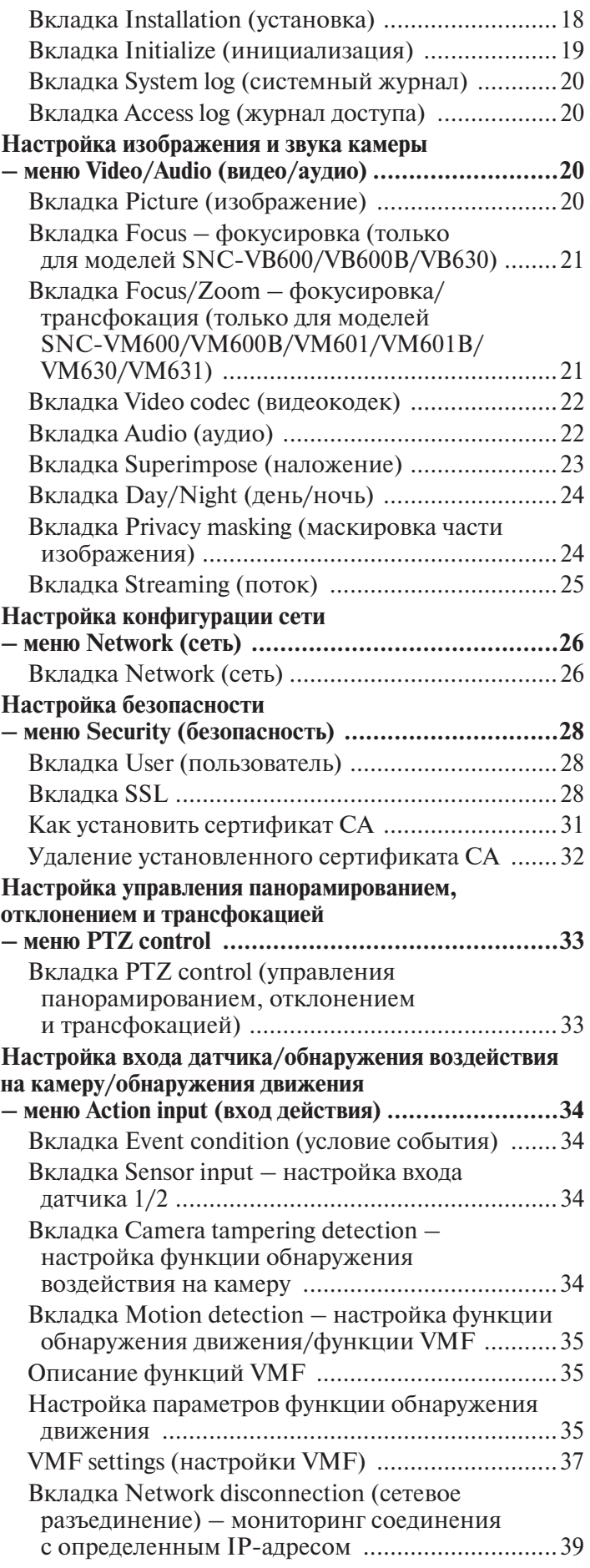

# **Настройка выхода действия**

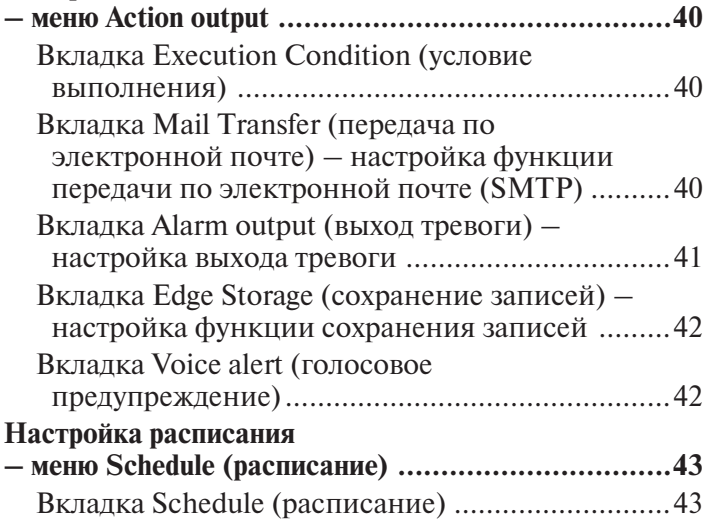

# Другое

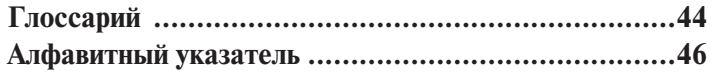

# *Общее описание*

# Особенности

Общее описание

Общее описание

- Просмотр высококачественного изображения Full HD (1080P), поступающего от камеры в режиме реального времени, с максимальной частотой 60 кадров в секунду. (SNC-VB630/VM630/VM631)
- Просмотр высококачественного прямого изображения SXGA (1280×1024), поступающего от камеры, с максимальной частотой 60 кадров в секунду. (SNC-VB600/VB630/VM630/VM631)
- Передача потока высококачественного изображения с использованием КМОП-датчика Exmor.
- Повышение качества изображения потокового сигнала в высококонтрастных окружающих условиях за счет использования широкого динамического диапазона (функция View-DR) и функции Visibility Enhancer.
- Функция NR (XDNR) позволяет передавать более четкие изображения потокового сигнала в условиях слабого освещения.
- Поддерживаются два режима сжатия видеосигнала (видеокодека) – JPEG/H.264.
- Возможность использования режима максимально с тремя кодеками.
- Установка функции Easy Focus облегчает регулировку фокуса.
- Функция Edge Storage для записи видеосигнала и аудиосигнала при обнаружении тревоги (например, при блокировке сети), и потоковой передачи изображения в режиме реального времени по тому же протоколу.
- Функции обнаружения движения и обнаружении воздействия на камеру.
- Одновременно изображение одной камеры может просматривать до двадцати пользователей.
- На изображение можно накладывать дату и время.<br>• Совместимость с РоЕ (Power over Ethernet/полача
- Совместимость с PoE (Power over Ethernet/подача питания по Ethernet).

# **Примечания для пользователей**

© 2012 Sony Corporation. Все права сохраняются. Данное руководство или описанное в нем программное обеспечение, как целиком, так и частично, запрещается воспроизводить, переводить или преобразовывать в любую пригодную для машинного считывания форму без предварительного письменного разрешения Sony Corporation.

Корпорация Sony не дает никакой гарантии относительно данного руководства, программного обеспечения или другой содержащейся здесь информации и, таким образом, полностью отвергает любые подразумевающиеся обязательства товарного состояния или пригодности для любого частного назначения, относящиеся к данному руководству, программному обеспечению или другой подобной информации. Ни при каких обстоятельствах Sony Corporation не будет нести ответственность за любой случайный, косвенный или другой ущерб, основывающийся на гражданско-правовых отношениях, контракте и т.п., возникающий или связанный с данным руководством, программным обеспечением или другой информацией, содержащейся здесь, или их использованием.

Корпорация Sony оставляет за собой право в любой момент вносить любые изменения в это руководство и содержащуюся в ней информацию без предварительного уведомления. На описанное в этом руководстве программное обеспечение также могут распространяться условия отдельного лицензионного соглашения пользователя.

- «IPELA» и  $\blacktriangleright$   $\blacktriangleright$   $\blacktriangleright$   $\blacktriangleright$  являются товарными знаками Sony Corporation.
- **НО** является товарным знаком Sony Corporation.
- «Exmor» и  $E$ хпог» являются товарными знаками Sony Corporation.
- Microsoft, Windows, Internet Explorer и Microsoft DirectX являются зарегистрированными товарными знаками Microsoft Corporation в США и/или других странах.
- Java Script является товарным знаком Sun Microsystems Inc в США и других странах.
- Intel и Pentium являются зарегистрированными товарными знаками Intel Corporation или ее дочерних компаний в США и других странах.
- Adobe, Adobe Reader и Adobe Flash являются товарными знаками Adobe Systems Incorporated в США и/или других странах.
- «SD» является товарным знаком SanDisk Corporation, зарегистрированными в США и других странах.

Все другие названия компаний и продуктов являются товарными знаками или зарегистрированными товарными знаками соответствующих компаний или их соответствующих производителей.

# Общее описание

# Как использовать данное руководство пользователя

В данном руководстве пользователя описывается управление сетевой камерой с компьютера. Руководство предназначено для чтения с монитора компьютера.

В этом разделе приводятся основные советы по использованию руководства пользователя - прочитайте его перед эксплуатацией камеры.

# Переход к нужной странице

Читая руководство пользователя на мониторе компьютера, можно быстро перейти к соответствующей странице, щелкнув кнопкой мыши по предложению в тексте.

# Примеры экранов программы

Имейте в виду, что все экраны приложения, показанные в данном руководстве пользователя, приводятся только для примера. Некоторые экраны в руководстве могут отличаться от тех, что будут появляться во время эксплуатации камеры.

На рисунках камеры и экранов меню в этом руководстве в качестве примера показана модель SNC-VB600.

# Печать руководства пользователя

В зависимости от системы некоторые экраны или рисунки руководства пользователя после печати могут отличаться от того, что показано на компьютерном мониторе.

# Руководство по установке (в печатном виде)

В комплект камеры входит руководство по установке, в котором описываются основные компоненты и функции сетевой камеры, примеры подключения и процедура подготовки камеры к работе. В первую очередь обязательно прочитайте руководство по установке

# Системные требования

Для просмотра изображения и управления камерой компьютер должен отвечать следующим требованиям (на сентябрь 2012 года).

# Общее

## Операционная система

Microsoft Windows XP, Windows Vista (только 32-битовая версия), Windows 7 (32-битовая версия, 64-битовая версия).

Авторизованные редакции: Windows XP: Professional Windows Vista: Ultimate, Business Windows 7: Ultimate, Professional

Microsoft DirectX 9.0с или выше.

## Веб-браузер

Microsoft Internet Explorer версии 7.0, 8.0 или 9.0. Firefox версии 13.0 Safari версии 5.1 Google Chrome версии 17.0

# ЦПУ

Intel Core i7, 2,8 ГГц или выше.

## Памать

Не менее 2 Гбайт.

# Дисплей

Не менее  $1600 \times 1200$  пикселей.

# Доступ к камере из веб-браузера

После назначения IP-адреса камере убедитесь, что к ней можно получить доступ с помощью установленного на компьютере веб-браузера.

В качестве веб-браузера используйте Internet Explorer.

**1** Запустите на компьютере веб-браузер и <sup>в</sup> адресной строке введите IP-адрес камеры.

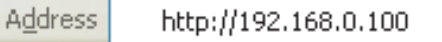

Появится окно приложения просмотра.

## **Пример экрана просмотра**

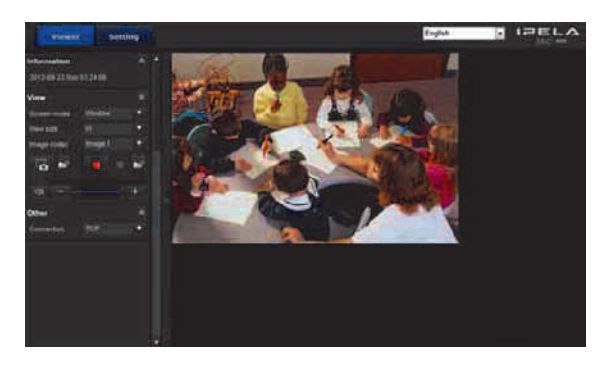

#### **Примечание**

Общее описание

Общее описание

Просматривать изображение по сети одновременно может до двадцати пользователей. Однако в случае перегрузки способности камеры передавать свое изображение по сети, эта камера может быть недоступна, даже если суммарное количество пользователей не достигает двадцати.

При одновременном просмотре и прослушивании звука максимальное количество пользователей не превышает десяти.

# **Использование функции SSL**

#### **Примечание**

Модель, продаваемая в Китае, не поддерживает функцию SSL.

#### **При использовании Internet Explorer 7, Internet Explorer 8 или Internet Explorer 9**

После ввода IP-адреса камеры в зависимости от состояния сертификата может появиться окно Certificate Error (ошибка сертификата). В подобном случае для продолжения щелкните кнопкой мыши по **Continue to this website (not recommended)** (продолжить для данного веб-сайта (не рекомендуется)).

## Появится страница приветствия (для соединения SSL).

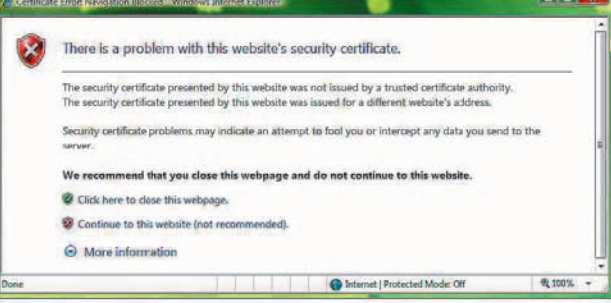

#### **Если стоит метка в поле Allow HTTP connection for some clients (разрешить для некоторых клиентов соединение HTTP) (стр. 28)**

Чтобы использовать соединения HTTP и SSL для доступа раздельно, введите в адресном поле веб-браузера следующее.

## **Для соединения HTTP**

Address **& http://192.168.0.100/en/index.html** 

## **Для соединения SSL**

**Address** https://192.168.0.100/en/index.html

# **При первом использовании приложения просмотра изображения камеры**

На экране появится окно Security Warning (предупреждение системы безопасности). Нажмите кнопку **Yes** (да), чтобы установить приложение ActiveX Control и получить доступ к приложению просмотра.

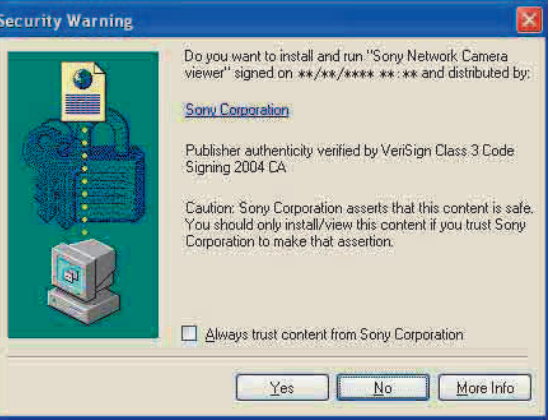

#### **Примечания**

- Изображение может не появиться, если в параметрах локальной сети (LAN) браузера Internet Explorer включена настройка **Automatic configuration** (автоматическая настройка конфигурации). В подобном случае отключите настройку **Automatic configuration**  и настройте прокси-сервер вручную. Информацию по правильной настройке прокси-сервера можно получить у сетевого администратора.
- Для установки приложения ActiveX Control необходимо войти в систему в качестве администратора.

Программное обеспечение оптимизировано для браузера Internet Explorer, использующего средний шрифт.

# Для правильной демонстрации приложения просмотра

Чтобы приложение просмотра демонстрировалось правильно, установите уровень безопасности браузера Internet Explorer не выше Medium.

- 1 На панели меню браузера Internet Explorer выберите Tools (инструменты), затем выберите Internet **Options** (опции Интернет) и откройте вкладку Security (безопасность).
- 2 Щелкните кнопкой мыши на ярлыке Internet (при использовании камеры через Интернет) или Local intranet (при использовании камеры по локальной сети).
- 3 Переместите движок в позицию **Medium** (средняя) или более низкую. (Если движка на экране нет, щелкните кнопкой мыши по Default Level (уровень по умолчанию)).

## Если на компьютере используется антивирусная программа и т.п.

- Если на компьютере используется антивирусная программа, приложение обеспечения безопасности, персональный брандмауэр или приложение блокировки всплывающих окон, это может ухудшить функционирование камеры, например, снизить частоту калров демонстрируемого изображения.
- На демонстрируемой при входе в систему вебстранице используется JavaScript. Использование на компьютере антивирусной программы или другого описанного выше программного обеспечения может отрицательно повлиять на демонстрацию этой вебстраницы.

# Настройка администратором<br>базовой конфигурации базовой конфигурации

Для просмотра изображения, поступающего от камеры, можно войти в систему с начальными настройками для этой сетевой камеры. Кроме того, в зависимости от места установки, сетевых условий или назначения камеры, можно настроить различные ее функции. Перед началом просмотра изображения камеры рекомендуется настроить следующие параметры.

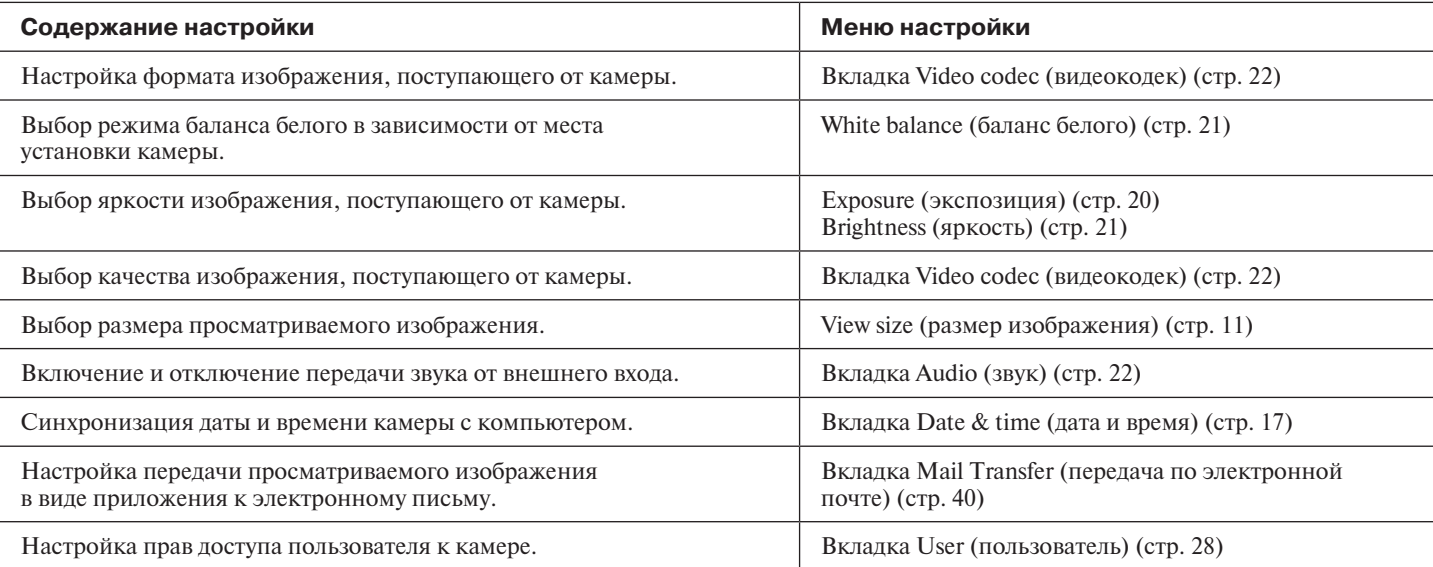

# Управление камерой

В данном разделе описывается, как просматривать поступающее от камеры изображение с помощью веббраузера (Internet Explorer).

Функции камеры настраиваются администратором. Для настройки камеры обратитесь к разделу «Администрирование камеры» на стр. 16.

# Администратор и пользователь

Данная сетевая камера способна определять, в каком статусе пользователь вошел в систему - администратора (Administrator) или обычного пользователя (User). Администратор может использовать все функции данной сетевой камеры, включая ее настройку. Обычный пользователь может использовать функции, связанные  $\frac{1}{8}$  с просмотром изображения и прослушиванием звука камеры, а также управлять камерой. Для ограничения  $\frac{1}{8}$  ной сетевой камеры, включая ее настройку. Обычный

Пользователь каждого типа получает возможность использовать только те функции, которые указаны в таблице ниже.

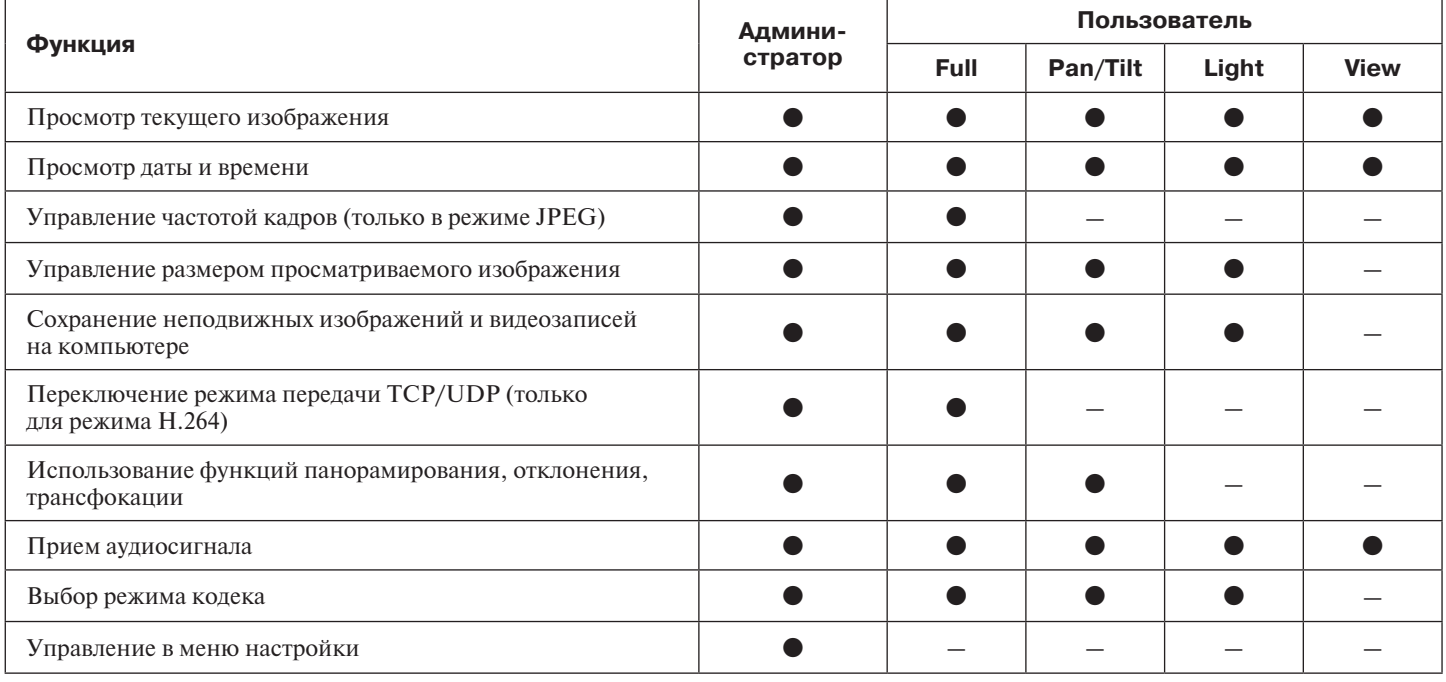

• Доступная функция

- Недоступная функция

Права доступа администратора и пользователя можно настроить в меню Administrator (администратор) в разделе «Настройка безопасности - меню Security (безопасность)» на стр. 28.

# Вход в систему

# Вход в систему в качестве пользователя

Запустите на компьютере веб-браузер и ввелите IP-адрес той камеры, изображение которой будет просматриваться.

> Address http://192.168.0.100

Появится экран приложения просмотра.

## Пример экрана просмотра:

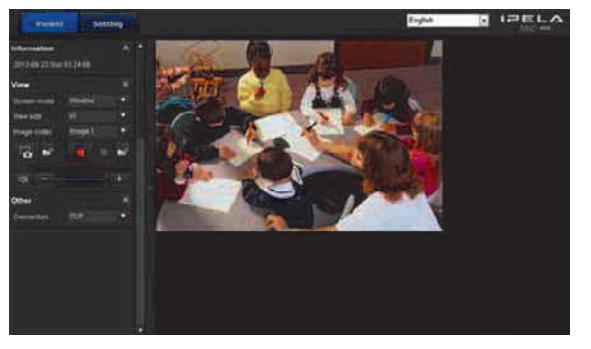

Доступны приложения просмотра двух типов: приложение ActiveX viewer и приложение Plug-in free viewer.

#### Примечание

Если главное приложение просмотра запускается неправильно, возможно уровень безопасности Internet Explorer установлен выше среднего значения (Medium). Обратитесь к разделу «Для правильной демонстрации приложения просмотра» на стр. 7 и проверьте установленный уровень безопасности.

# О приложениях просмотра

Для просмотра можно использовать следующие приложения.

# Приложение просмотра ActiveX viewer

Это приложение позволяет просматривать изображение камеры в любом из видеокодеков JPEG и H.264. Данное приложение необходимо установить при первом доступе к главному приложению просмотра.

#### При первом выводе на экран главного приложения просмотра изображения камеры

При первом получении доступа к сетевой камере с помощью приложения просмотра ActiveX viewer появляется окно Security Warning (предупреждение системы безопасности). Нажмите кнопку Yes (да) и установите приложение ActiveX Control. Это приложение позволит использовать все функции просмотра.

# Приложение просмотра Plug-in free viewer

Данное приложение просмотра позволяет использовать для просмотра изображения другие веб-браузеры. помимо Internet Explorer.

#### Примечания

- Если в настройках локальной сети (LAN) в приложении Internet Explorer включена функция Automatic configuration (автоматическая настройка конфигурации), поступающее от камеры изображение может не появиться на экране. В подобном случае отключите функцию **Automatic configuration** и настройте прокси-сервер вручную. Информацию по правильной настройке прокси-сервера можно получить у сетевого администратора.
- Для установки приложения ActiveX Control необходимо войти в систему в качестве администратора.

## Совет

Программное обеспечение оптимизировано для браузера Internet Explorer, использующего средний (Medium) шрифт.

# Настройка конфигурации главного приложения просмотра

В данном разделе разъясняются основные компоненты и элементы управления главного приложения просмотра. Более подробно они описываются в соответствующих разделах ниже.

#### **Главное приложение просмотра с использованием ActiveX viewer**

Главное меню

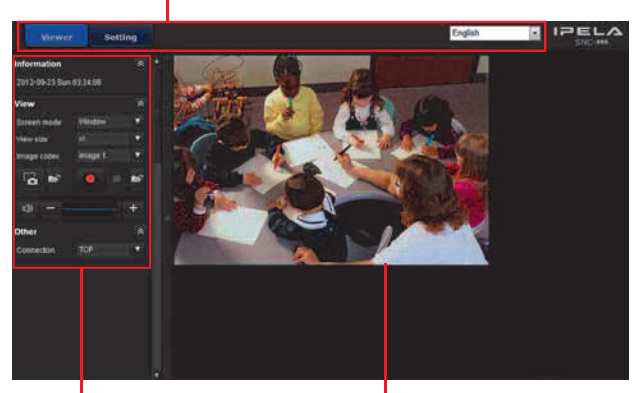

Панель управления Панель просмотра

изображения

# Главное меню

# **Viewer**

Позволяет использовать приложение просмотра ActiveX viewer или Plug-in free viewer.

# **Setup**

Позволяет получить доступ к меню Administrator (стр. 16). Использовать данную опцию можно только в случае входа в систему в качестве администратора.

# **Language**

Позволяет выбрать язык в разворачивающемся меню.

# Панель управления

Панели можно перетаскивать по экрану монитора и настраивать их конфигурацию.

Чтобы вернуться к панели управления, перетащите ее и настройте конфигурацию панели.

Щелкните кнопкой мыши по кнопке \*, чтобы скрыть подробное меню; чтобы открыть меню, щелкните по ней кнопкой мыши еще раз.

# **Панель Information (информация)**

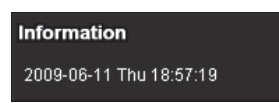

На этой панели можно посмотреть дату и время.

# **Панель View (просмотр)**

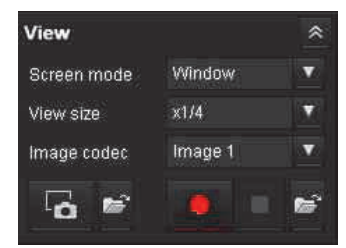

Данная панель позволяет изменять режим экрана, размер изображения, выбирать режим кодека изображения и частоту кадров. Кроме того, с помощью этой панели можно сохранять неподвижные изображения и видеозаписи (а также останавливать сохранение видеозаписи). Также с данной панели можно регулировать выходные уровни микрофона и аудиосигнала.

# **Screen Mode (режим экрана)**

В данном поле можно выбрать режим Window (окно) или Full Screen (полноэкранное изображение).

# **View size (размер изображения)**

В данном поле можно выбрать размер демонстрируемого изображения.

Для выбора размера щелкните кнопкой мыши по списку **View size**.

Выберите ×**1/4** для просмотра изображений, уменьшенных до 1/4 от размера, установленного с помощью параметра **Image size** (размер изображения).

Выберите ×**1/2** для просмотра изображений, уменьшенных до 1/2 от размера, установленного с помощью параметра **Image size** (размер изображения).

Выберите ×**1** для просмотра изображений, настроенных с помощью параметра **Image size** (размер изображения) в меню Video/Audio (видео/аудио) (стр. 22). Выберите **Full** для демонстрации изображений в соответствии с размером просмотра.

Выберите **Fit** для демонстрации изображений в соответствии с размером просмотра с фиксированным форматом изображения.

# **Image Codec (кодек изображения)**

Выберите в качестве видеокодека Image 1 (изображение 1), Image 2 (изображение 2) или Image 3 (изображение 3).

# **Frame rate (частота кадров)**

(Появляется только, если камера передает изображение JPEG.)

Позволяет выбрать частоту кадров для передачи изображения.

# **В** Сарture (захват)

Щелкните кнопкой мыши на этой кнопке, чтобы захватить неподвижное изображение, полученное от камеры, и сохранить его на компьютере. Чтобы открыть папку, в которой будут сохраняться изображения, на-

жмите кнопку в

#### Примечание

Если при использовании операционной системы Windows VISTA или операционной системы Windows 7 стоит метка в поле Enable Protected Mode (включить защищенный режим) в окне Security (безопасность) раздела Internet Options (опции Интернет) панели управления (Control Panel), захват неподвижных изображений невозможен.

# Run (запуск) / Stop Save Video

## (остановка сохранения видео)

Эти кнопки позволяют запустить и остановить процедуру сохранения видео. Чтобы открыть папку, в которой будут сохраняться видеозаписи, нажмите кнопку

#### Примечание

Если при использовании операционной системы Windows VISTA или операционной системы Windows 7 стоит метка в поле Enable Protected Mode (включить защищенный режим) в окне Security (безопасность) раздела Internet Options (опции Интернет) панели управления (Control Panel), сохранение видеозаписей невозможно.

#### Volume (громкость)

Данная функция доступна, если стоит метка в поле **Enable** (включено) на вкладке Audio (аудио) в меню Video/Audio (видео/аудио).

# $\Box(0)$  =

Показанный регулятор используется для выбора уровня громкости на аудиовыходе камеры.

Для отключения акустической системы щелкните кнопкой мыши по пиктограмме ф; пиктограмма изменится на <sup>\*</sup> .Чтобы восстановить звучание акустической системы, щелкните кнопкой мыши по пиктограмме **\*** еще раз.

#### Уровень громкости микрофона

Данный регулятор выводится на экран только в том случае, если для параметра **Audio upload** (загрузка аудио) (стр. 23) на вкладке Audio (аудио) меню Video/Audio (видео/аудио) установлена настройка **Enable** (включено), а доступ к системе получил пользователь, для которого на вкладке User (пользователь) меню Security (безопасность) включена возможность использования аудиосигнала.

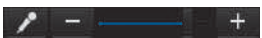

Для регулировки уровня громкости микрофона используется движковый регулятор.

Для отключения звучания микрофона щелкните кнопкой мыши по пиктограмме  $\rightarrow$ ; пиктограмма изменится на  $\mathbb{R}$ . Чтобы восстановить звучание микрофона, щелкните кнопкой мыши по пиктограмме  $\aleph$  еще раз.

# Панель управления камерой (Camera)

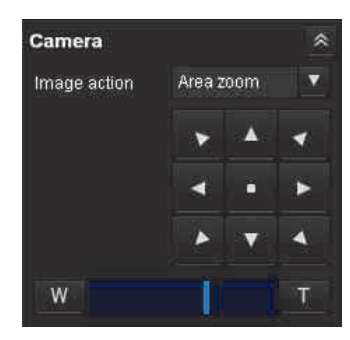

Данная панель позволяет управлять панорамированием, отклонением и трансфокацией камеры, а также перемещением ее в исходное (домашнее) положение  $(c_{\text{TD}}$ , 14).

#### Image Action (действие с изображением)

Выберите режим управления: Off (выключено), Area zoom (масштабирование области изображения) и Vector dragging (векторное перемещение).

#### Управление панорамированием и отклонением

Щелкайте кнопкой мыши по кнопкам со стрелками; стрелка на кнопке соответствует направлению перемещения камеры. Если кнопка удерживается в нажатом состоянии, камера перемещается непрерывно. Чтобы вернуть камеру в исходную (домашнюю) позицию, нажмите кнопку ...

#### Управление трансфокацией

Для отъезда камеры нажмите кнопку **W**, а для наезда камеры – кнопку Г. Если кнопка удерживается в нажатом состоянии, трансфокация осуществляется непрерывно.

# Панель других настроек (Other)

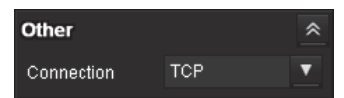

(Эта панель появляется только в том случае, когда с камеры подается изображение Н.264.)

На панели можно переключаться между соединениями TCP и UDP (Unicast/Multicast).

Каждый щелчок кнопкой мыши позволяет переключать режим передачи данных видео/аудио между ТСР, Unicast и Multicast (стр. 15).

# Панель просмотра изображения

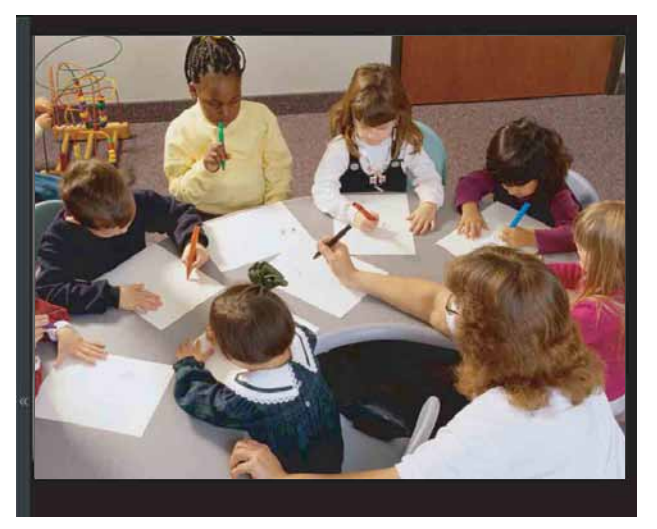

На этой панели демонстрируется изображение, поступающее от камеры.

Существует два режима управления панорамированием/ отклонением/трансфокацией на экране с помощью мыши: режим Area zoom (масштабирование области изображения) и режим Vector dragging (векторное перемещение). В режиме Area zoom (масштабирование области изображения) щелчок кнопки мыши будет приводить к панорамированию и отклонению камеры в центр изображения. Камера будет перемещаться таким образом, чтобы показать область, выбранную оператором, одновременно с этим изменяя масштаб изображения. Оператор может выбрать для просмотра часть изображения, перетащив курсор по экрану с помощью мыши, и камера совершит наезд на выбранную область изображения. В режиме Vector dragging (векторное перемещение) камера совершает панорамирование и отклонение в сторону перемещения курсора мыши. Продолжительность «перетаскивания» курсора определяет скорость перемещения камеры. Для остановки панорамирования или отклонения камеры отпустите нажатую кнопку мыши после «перетаскивания» курсора. Также для панорамирования или отклонения камеры можно использовать панель управления камерой. Во всех режимах для управления трансфокацией используется колесико мыши.

# Приложение просмотра Plug-in free viewer

#### **Просмотр изображения с использованием приложения Plug-in free viewer**

**Пример экрана просмотра:**

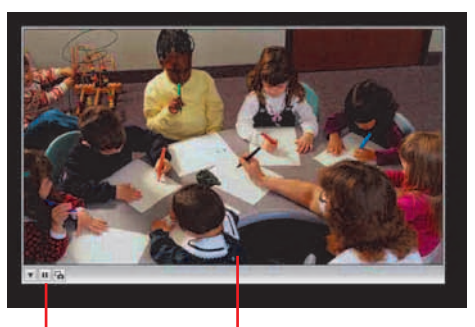

Панель управления Экран просмотра изображения

# **Экран просмотра изображения**

Существует два режима управления панорамированием/ отклонением/трансфокацией на экране с помощью мыши: режим Area zoom (масштабирование области изображения) и режим Vector dragging (векторное перемещение). На экране демонстрируется панель управления. В режиме Area zoom (масштабирование области изображения) щелчок кнопки мыши будет приводить к панорамированию и отклонению камеры в центр изображения. Камера будет перемещаться таким образом, чтобы показать область, выбранную оператором, одновременно с этим изменяя масштаб изображения. Оператор может выбрать для просмотра часть изображения, перетащив курсор по экрану с помощью мыши, и камера совершит наезд на выбранную область изображения. В режиме Vector dragging (векторное перемещение) камера совершает панорамирование и отклонение в сторону перемещения курсора мыши. Продолжительность «перетаскивания» курсора определяет скорость перемещения камеры. Для остановки панорамирования или отклонения камеры отпустите нажатую кнопку мыши после «перетаскивания» курсора. Также для панорамирования или отклонения камеры можно использовать панель инструментов. Во всех режимах для управления трансфокацией используется колесико мыши.

# **Панель управления**

Панель управления включает следующие кнопки.

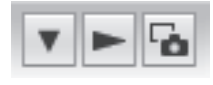

- Настройка Позволяет настроить метод передачи потока, размер изображения, частоту кадров, режим управления PTZ и выбрать кодек изображения.
- Кнопка запуска потока данных Позволяет запустить поток данных. (Появляется, когда поток данных остановлен.)
- Кнопка остановки потока данных Позволяет остановить поток данных. (Появляется, когда передается поток данных.)
- Кнопка сохранения неподвижного изображения Позволяет захватить неподвижное изображение, передаваемое с камеры, и сохранить его на компьютере.

# Использование функции Solid PTZ

Функция Solid PTZ позволяет управлять панорамированием, отклонением и транфокацией камеры путем изменения положения и степени трансфокации от максимального размера изображения (1280 × 720 для моделей SNC-VB600/VB600B/VM600/VM600B/VM601/ VM601B, 1920 × 1080 для моделей SNC-VB630/VM630/ VM631) без перемещения камеры. Существует три режима управления камерой: **Area zoom mode, Vector dragging mode** и **PTZ Control bar**. Панорамированием, отклонением и трансфокацией камеры можно управлять в любом из этих режимов.

Набор функций, доступных в разных режимах работы камеры, зависит от используемого приложения просмотра. Доступны следующие функции:

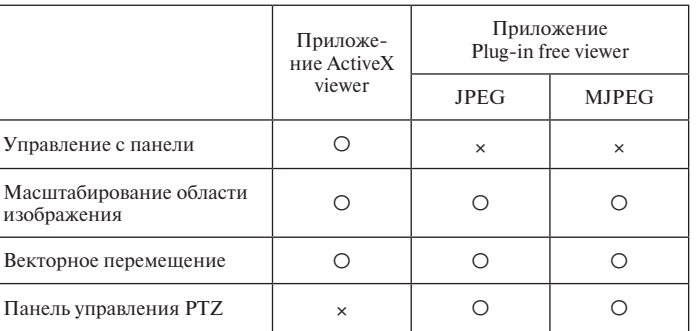

# Примечания

Ограничение панорамирования/отклонения Управление функцией Solid PTZ осуществляется за счет уменьшения максимального размера или вырезания изображения. Таким образом, чем более широкоугольный объектив камеры используется, тем меньше диапазон панорамирования или отклонения; в положении WIDE функции панорамирования и отклонения работать не будут.

Ограничение трансфокации

Если объектив камеры находится в состоянии TELE, функция Solid PTZ позволяет показывать область, равную 1/16 от максимального размера изображения (формат изображения 1:4).

Увеличивать масштаб изображения далее невозможно. При выборе настройки WIDE будет демонстрироваться вся зона изображения с максимально возможными размерами.

Трансфокация в режиме Solid PTZ осуществляется в цифровом виде. Следовательно, при выборе настройки TELE может наблюдаться некоторое ухудшение качества изображения.

Метод просмотра Plug-in free viewer будет выбирать- $\bullet$ ся автоматически.

# Использование панели управления (одинаковое управление для режимов Area zoom u Vector dragging)

Данная панель позволяет управлять направлением и трансфокацией камеры для текущего просматриваемого изображения.

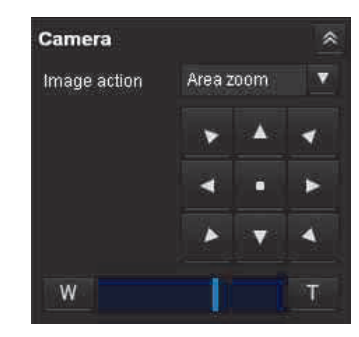

#### Управление панорамированием и отклонением

Щелкайте кнопкой мыши по кнопкам со стрелками; стрелка на кнопке соответствует направлению перемещения камеры. Если кнопка удерживается в нажатом состоянии, камера перемещается непрерывно.

Чтобы вернуть камеру в исходную (домашнюю) позицию, нажмите кнопку

#### Управление трансфокацией

Для отъезда камеры нажмите кнопку **W**, а для наезда камеры – кнопку Г. Если кнопка удерживается в нажатом состоянии, трансфокация осуществляется непрерывно.

# Примечание

В зависимости от выбранной настройки трансфокации четыре кромки изображения могут быть темными. Это связано с конструкцией камеры и не свидетельствует о ее неисправности.

# Панорамирование и отклонение щелчком мыши по просматриваемому изображению (только режим Area zoom)

Шелкните кнопкой мыши по просматриваемому изображению. Камера повернется таким образом, что место щелчка будет находиться в центре экрана.

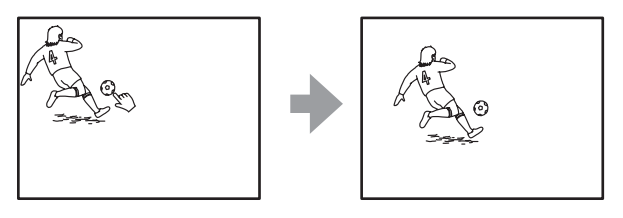

# Панорамирование, отклонение и трансфокация путем задания определенной области (только режим Area zoom)

Нажмите и удержите левую кнопку мыши на просматриваемом изображении. Перетащите курсор мыши по диагонали, чтобы выделить красной рамкой ту часть изображения, которую необходимо увеличить. Камера переместится таким образом, что выделенный участок изображения будет находиться в центре экрана, и, за счет наезда камеры, будет занимать максимально возможную его площадь.

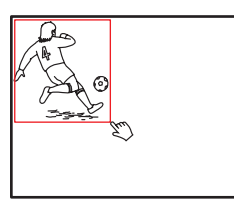

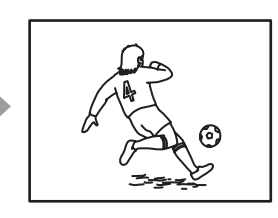

# Примечание

При наезде камеры на указанный участок изображения его центр может сдвинуться, и часть изображения может оказаться за пределами экрана просмотра. В подобных случаях щелкните кнопкой мыши на той точке изображения, которая должна находиться в центре экрана, или нажимайте кнопки со стрелками на панели управления для перемещения камеры.

# Управление камерой Управление камерой

# Панорамирование и отклонение путем «перетаскивания» экрана (только режим Vector dragging)

Щелчок кнопкой мыши на изображении в начальной точке и перетаскивание курсора к конечной точке приведет к панорамированию/отклонению камеры в направлении от начальной точки к конечной точке. Скорость перемещения камеры зависит от длины стрелки. Панорамирование/отклонение камеры прекратится, когда будет отпущена кнопка мыши.

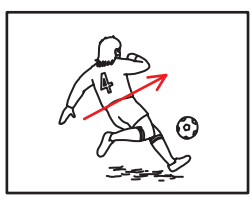

# Использование панели управления на экране для функций панорамирования/отклонения/ трансфокации (только панель управления PTZ)

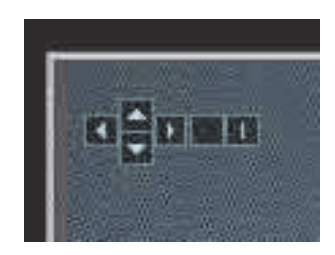

## **Управление панорамированием и отклонением**

Щелкайте кнопкой мыши по кнопкам со стрелками; стрелка на кнопке соответствует направлению перемещения камеры. Для продолжения перемещения камеры щелкайте кнопкой мыши на соответствующей стрелке.

# **Управление трансфокацией**

Для отъезда камеры нажмите кнопку , а для наезда камеры – кнопку  $\Box$ . Продолжайте щелкать мышью по кнопке для непрерывной трансфокации.

# Переключение режима передачи

Пользователь может выбирать режим передачи аудио/ видеоданных.

Данную функцию можно использовать, если в качестве режима видеокодека выбрано **H.264** и используется приложение просмотра ActiveX viewer.

## **Примечание**

Данная функция может работать неправильно в случае использования на компьютере программы персонального брандмауэра или антивирусного приложения. В подобном случае отключите это приложение или выберите режим TCP.

**1** <sup>В</sup> разворачивающемся списке **Connection** (соединение) на панели **Other** (другое) выберите **TCP**, **Unicast** или **Multicast**.

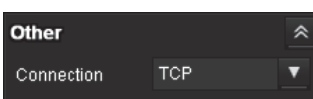

**TCP:** Обычно выбранная настройка. Если в качестве коммуникационного порта выбрано **TCP**, соединение HTTP адаптируется для передачи аудио/видеосигналов. Протокол HTTP используется для считывания обычной веб-страницы. Выбрав порт TCP, можно будет просматривать или прослу- шивать видео и аудио в окружении, позволяющем считывать веб-страницы.

**Unicast:** Если в качестве коммуникационного порта выбрано **Unicast**, для передачи аудио/видеосигналов адаптируется протокол RTP (протокол передачи в режиме реального времени). Так как протокол RTP предназначен для передачи данных аудио/видео, воспроизведение аудио и видео осуществляется с более высоким качеством по сравнению с протоколом TCP (HTTP). Если между камерой и компьютером находится брандмауэр, а также в случае определенных условий на сети, при выборе режима **Unicast** аудио и видео могут воспроизводиться неправильно. В подобном случае выбирайте настройку **TCP**.

**Multicast:** Данный протокол выбирается, если для параметра **Multicast streaming** (многоадресный поток) на вкладке Streaming (поток) в меню Audio/Video (аудио/видео) выбрана настройка **Enable** (включено). Если в качестве коммуникационного порта выбрано **Multicast**, для передачи аудио/видеосигналов адаптируется протокол RTP (протокол передачи в режиме реального времени) и многоадресная технология UDP. Выбор этого протокола позволяет снизить нагрузку на камеру по передаче данных по сети. Если между камерой и компьютером находится брандмауэр или маршрутизатор, не поддерживающий многоадресную передачу, звук и изображение могут воспроизводиться неправильно. В подобном случае выбирайте настройку **TCP** или **Unicast**.

# **Примечание**

При соединении через прокси-сервер невозможно выбрать настройку **Unicast** или **Multicast**.

# *Администрирование камеры*

В данном разделе описывается, как администратор может настраивать функции камеры.

Подробная информация по просмотру изображения, поступающего от камеры, приводится в разделе «Управление камерой» на стр. 9.

В данном разделе описываются базовые операции и все опции меню Administrator.

#### **Примечание по демонстрации опций меню**

В меню настройки данного устройства ярко показаны только те опции настройки, которые в настоящий момент можно выбрать. «Серые» опции выбрать невозможно.

На экране меню демонстрируются только поддерживаемые опции.

# Базовые операции в меню Administrator

Меню Administrator можно использовать для настройки всех функций в соответствии с потребностями пользователя.

Чтобы получить доступ к меню Administrator, нажмите в приложении просмотра кнопку **Setting** (настройка).

# Настройка в меню Administrator

- **1** Для получения доступа к приложению просмотра войдите на домашнюю страницу. Подробная информация приводится в разделе «Вход в систему в качестве пользователя» на стр. 10.
- **2** Нажмите кнопку **Setting** (настройка) в главном меню. Появится диалоговое окно аутентификации. Введите имя пользователя и пароль, чтобы войти в систему в качестве администратора. По умолчанию для входа в систему в качестве ад-

министратора установлены имя пользователя «admin» и пароль «admin». Появится меню Administrator.

**3** Щелкните кнопкой мыши по имени подменю (например, System), которое указано на левой стороне меню Administrator. Выбранное меню появится на экране.

Пример: Меню System (система)

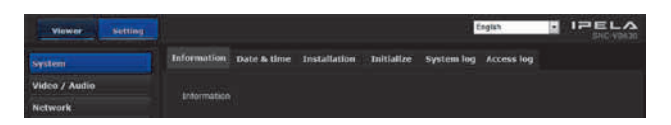

**4** Выберите над меню нужную вкладку; установите на этой вкладке все опции настройки.

Пример: Вкладка Date & Time (дата и время) меню System (система)

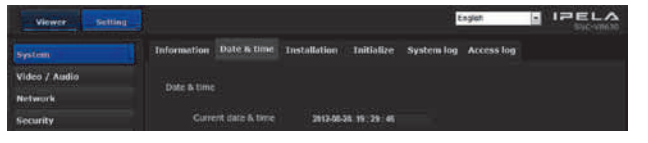

Подробное описание вкладок меню и имеющихся на них опций настройки приводится на стр. 17.

**5** После настройки нажмите кнопку **OK**. Это позволит активировать сделанные настройки.

Чтобы отменить изменение настроек и вернуться к предыдущим значением, нажмите кнопку **Cancel** (отменить).

## **Кнопки, общие для всех меню**

Описываемые ниже кнопки имеются на всех меню. Во всех меню эти кнопки выполняют одинаковые функции.

OK.

Нажимайте данную кнопку для подтверждения сделанных настроек.

#### Cancel

Нажимайте эту кнопку, чтобы отменить изменение настроек и вернуться к предыдущим значением.

#### **Общие примечания по меню**

- В любом текстовом поле, таком как User name (имя пользователя), нельзя использовать однобайтовый символ японского шрифта катакана.
- Не выключайте камеру по крайней мере в течение 30 секунд после изменения настроек меню. Если выключить питание немедленно, новые настройки могут сохраниться неправильно.
- Если настройки камеры изменяются во время использования главного приложения просмотра, некоторые из них невозможно восстановить. Чтобы изменения отразились в открытом окне главного приложения просмотра, нажмите кнопку Refresh (обновить) веб-браузера.

# Настройка конфигурации меню Administrator

#### **System (система)**

Позволяет получить доступ к меню System (система). («Настройка конфигурации системы – меню System (система)» на стр. 17).

#### **Video/Audio (видео/аудио)**

Позволяет получить доступ к меню Video/Audio (видео/аудио) для настройки изображения и звука камеры. («Настройка изображения и звука камеры – меню Video/Audio (видео/аудио)» на стр. 20.)

# **Network (сеть)**

Позволяет получить доступ к меню Network (сеть) для настройки сетевого соединения. («Настройка конфигурации сети – меню Network (сеть)» на стр. 26.)

## **Security (безопасность)**

Позволяет получить доступ к меню Security (безопасность) для настройки имени и пароля пользователя при задании компьютеров, которым будет разрешено соединяться с камерой. («Настройка безопасности – меню Security (безопасность)» на стр. 28.)

#### **PTZ control (управление панорамированием/ отклонением/трансфокацией)**

Позволяет получить доступ к меню PTZ control (управление панорамированием/отклонением/трансфокацией). («Настройка управления панорамированием, отклонением и трансфокацией – меню PTZ control» на стр. 33.)

#### **Action input (вход действия)**

Позволяет получить доступ к меню настройки всех встроенных функций обнаружения. («Настройка входа датчика/обнаружения воздействия на камеру/обнаружения движения – меню Action input (вход действия)» на стр. 34.)

#### **Action output (выход действия)**

Позволяет получить доступ к меню Action output (выход действия) для настройки таких функций, как e-Mail (SMTP) (передача по электронной почте) и Edge Storage (сохранение в памяти). («Настройка выхода действия – меню Action output» на стр. 40.)

#### **Schedule (расписание)**

Позволяет получить доступ к меню Schedule (расписание) для настройки функции e-Mail (SMTP) (передача по электронной почте), функции Alarm output (выход тревоги), функции Voice alert (голосовое предупреждение) и т.д. («Настройка расписания – меню Schedule (расписание)» на стр. 43.)

# Настройка конфигурации системы – меню System (система)

Для получения доступа к меню System (система) щел-<br>кните кнопкой мыши по System в меню Administrator. Данное меню используется для осуществления основных настроек программы.

Меню System имеет следующие вкладки: **Information** (информация), **Date & Time** (дата и время), **Installation** (установка), **Initialize** (инициализация), **System log** (системный журнал) и **Access log** (журнал доступа).

# Вкладка Information (информация)

# **Model name (название модели)**

В этом поле показано название модели камеры.

# **Serial number (серийный номер)**

В этом поле показан серийный номер камеры.

# **Software version (версия программного обеспечения)**

В этом поле показана версия программного обеспечения камеры.

# Вкладка Date & Time (дата и время)

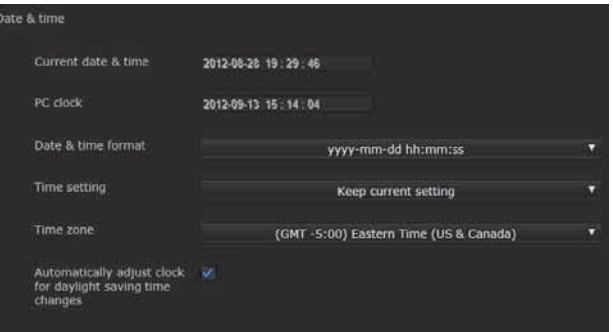

# **Current date & time (текущие дата и время)**

В этом поле показаны установленные на камере дата и время.

#### **Примечание**

После приобретения камеры обязательно проверьте и, при необходимости, установите дату и время.

# **PC clock (часы компьютера)**

В этом поле показаны дата и время, установленные на компьютере.

# **Date & time format (формат даты и времени)**

В разворачивающемся списке выберите формат, в котором дата и время будут демонстрироваться в главном приложении просмотра.

Можно выбрать формат **yyyy-mm-dd hh: mm: ss** (годмесяц-день час: минуты: секунды), формат **mm-dd-yyyy hh: mm: ss** (месяц-день-год час: минуты: секунды) и формат **dd-mm-yyyy hh: mm: ss** (день-месяц-год час: минуты: секунды).

# **Adjust (настройка)**

Позволяет выбрать, как настраивать дату и время.

**Keep current setting:** Выбирайте, если не нужно настраивать дату и время.

**Synchronize with PC:** Выбирайте, если необходимо синхронизировать дату и время камеры с компьютером.

**Manual setting:** Выбирайте, если необходимо настроить дату и время камеры вручную. В разворачивающихся списках выберите год, месяц, день, час, минуты и секунды.

**Synchronize with NTP:** Выбирайте, если необходимо синхронизировать дату и камеры с сервером NTP (Network Time Protocol – протокол сетевого времени). Если выбрана данная опция, настройте параметры сервера NTP.

#### **NTP server**

Синхронизация с сервером NTP (Network Time Protocol – протокол сетевого времени), имеющим выбранный адрес.

# **Time zone (часовой пояс)**

Выберите часовой пояс для того места, где установлена камера, относительно GMT (время по гринвичскому меридиану).

Часовой пояс для места установки камеры выбирается в разворачивающемся меню.

#### **Поле Automatically adjust the clock for daylight saving time changes (автоматическое переключение на летнее время)**

Если в данном поле стоит метка, часы будут переводиться автоматически в соответствии с переходом на летнее время и обратно для выбранного часового пояса.

#### **Примечание**

Если выбранный в поле **Time zone** часовой пояс отличается от часового пояса, выбранного на компьютере, время настраивается с учетом разницы в часовых по- ясах и устанавливается на камере.

# **Кнопки OK/Cancel**

Обратитесь к разделу «Кнопки, общие для всех меню» на стр. 16.

# Вкладка Installation (установка)

На данной вкладке можно настроить параметры, отно- сящиеся к установке. После ввода настроек камера бу- дет перезапущена.

# **High frame rate mode (режим высокой частоты кадров) (SNC-VB600/VB630/ VM600/VM601/VM630/VM631)**

Если для данной опции установлена настройка **On**, устанавливается максимальная частота кадров в секунду – 60 (для NTSC) или 50 (для PAL).

Если для данной опции установлена настройка **Off**, устанавливается максимальная частота кадров в секунду – 30 (для NTSC) или 25 (для PAL).

Информация по переключению форматов NTSC/PAL приводится в инструкции по установке камеры.

#### **Примечания**

- • Если выбрана настройка **On**, настройка Image 2 может быть недоступна, а настройка Image 3 будет недоступна.
- Для данной функции невозможно выбрать настройку **On**, если для функции Wide Dynamic Range (View-DR) установлен уровень **High** (высокий). (SNC-VB600/VM600/VM601)
- Для данной функции невозможно выбрать настройку **On**, если для функции Wide Dynamic Range (View-DR) установлен уровень **Middle** (средний). (SNC-VB630/VM630/VM631)

# **Уровень для функции Wide Dynamic Range (View-DR)**

Использование функции Wide Dynamic Range (View-DR) позволяет улучшить изображение на ярких и темных участках. Пользователь может выбирать уровень настройки данной функции.

#### **Примечания**

Для улучшения контрастности ярких и темных участков изображения камера накладывает изображения, снятые с большой выдержкой.

Если выбрана настройка **High**, камера получает изображение из наложения четырех изображений. Если выбрана настройка **Middle**, камера получает изображение из наложения двух изображений. Если выбрана настройка **Low**, камера снимает одно изображение.

Если выбирается настройка **High** или **Middle**, в зависимости от снимаемой сцены ограничивается эффект функции **Shutter speed** (скорость затвора) на вкладке **Picture** (изображение) меню **Video/Audio** (видео/аудио). Если же выбрана настройка **Low**, становится недоступной функция **Wide dynamic range (View-DR)** (широкий динамический диапазон) на вкладке **Picture** (изображение) меню **Video/Audio** (видео/аудио). Настройка **High** доступна только для моделей SNC-VB600/VB600B/VM600/VM600B/VM601/VM601B.

# **Stabilizer (стабилизатор)**

Позволяет настроить стабилизатор изображения. Наличие метки в данном поле позволит снижать последствия вибрации камеры на ее изображении; выбирайте данную настройку, если камера устанавливается в местах, подверженных вибрации.

#### **Примечания**

- Если функция стабилизатора изображения включе-<br>на, угол обзора камеры будет снижен.
- В зависимости от величины вибрации действие ста-<br>билизатора изображения может быть неэффектив-<br>ным.
- Обязательно настраивайте данную функцию во время установки камеры.
- В случае изменения настройки стабилизатора в более позднее время потребуется перенастроить другие параметры камеры.

# **Eflip (переворот изображения) (SNC-VM600/ VM600B/VM601/VM601B/VM630/VM631)**

На экране компьютера можно просматривать перевер- нутые (относительно горизонтальной оси) изображения. Если камера подвешена к потолку, выберите настройку **Off** (отключить).

Если камера установлена на стойке и т.п., выберите настройку **On** (включить).

#### **Примечание**

Даже в случае изменения настройки **On/Off** для переворота изображения, позиции маскировки изображения и зоны обнаружения движения не будут перевернуты. Чтобы перевернуть изображения, проведите повторную настройку.

# **Кнопки OK/Cancel**

Обратитесь к разделу «Кнопки, общие для всех меню» на стр. 16.

# Вкладка Initialize (инициализация)

# **Reboot (перезагрузка)**

Используется для перезагрузки системы. Нажмите кнопку **Reboot**; появится сообщение «This System will be rebooted. Are you sure?» (Данная система будет перезагружена. Вы уверены?) Для перезагрузки камеры нажмите кнопку **OK**. На перезапуск камеры требуется около двух минут.

# **Factory Default (заводские настройки по умолчанию)**

Позволяет восстановить заводские настройки камеры по умолчанию.

#### **Retain current network settings (сохранить текущие сетевые настройки)**

Если в данном поле стоит метка, после перезапуска бу- дут сохранены только текущие сетевые настройки. Щелкните кнопкой мыши по **Factory Default** (завод- ские настройки по умолчанию); появится сообщение «This System will be rebooted. Are your sure?» (Эта система будет перезагружена. Вы уверены?)

В случае нажатия кнопки **OK** на камере начнет мигать сетевой индикатор. По завершении установки настроек по умолчанию камера перезапустится автоматически. До завершения перезапуска не выключайте камеру.

#### **Совет**

Также сбросить настройки камеры на значение по умолчанию можно, включив данное устройство, одновременно удерживая в нажатом положении кнопку «сброса» на камере. Более подробная информация приводится в прилагающейся инструкции по установке.

# **Format SD memory card (форматировать карту памяти SD)**

Чтобы отформатировать карту памяти SD (в комплект не входит), которая установлена в соответствующий слот на камере, нажмите кнопку **Format**. Появится сообщение с необходимостью подтверждения. Для начала форматирования нажмите кнопку **OK**. Во время форматирования с карты памяти SD будут удалены все сохраненные на ней файлы и папки.

#### **Примечания**

- Для защиты карты памяти SD от записи перед форматированием выберите настройку **Off** (отключить) для функции сохранения записей **(Edge Storage)** на вкладке Execution Condition (условие выполнения) в меню Action output (выход действия).
- Не включайте функцию **Format SD memory card** (форматировать карту памяти SD), если в слот на камере не вставлена карта памяти SD.

# **Backup setting data (резервирование данных настройки)**

Позволяет сохранить данные настройки камеры в виде файла.

Чтобы задать папку и сохранить данные настройки камеры, нажмите кнопку **Save** (сохранить) и следуйте инструкциям на экране веб-браузера.

По умолчанию для камеры SNC-VB600 предварительно установлено имя файла «snc-vb600.cfg».

# **Restore setting (восстановить настройку)**

Позволяет загрузить сохраненные данные настройки камеры.

Нажмите кнопку **Browse...** (найти) и выберите файл, в котором сохранены данные настройки. Нажмите кнопку **OK**; камера будет настроена в соответствии с загруженными данными и перезапущена.

#### **Restore privacy masking settings (восстановить настройку функции маскировки)**

Если в этом поле стоит метка, будут загружены сохра- ненные в памяти данные настройки камеры и данные маскировки части изображения.

#### **Примечания**

- • Функция **Restore setting** (восстановить настройку) не позволяет восстановить некоторые параметры меню Network (сеть) (стр. 26).
- • Указанные ниже элементы невозможно сохранить или восстановить с помощью функций **Backup setting data** (резервирование данных настройки) и **Restore setting** (восстановить настройку).
	- Аудиофайлы, выгруженные с помощью инструмента выгрузки аудио SNC audio upload.
	- Логотип, накладываемый на изображение.

# **Delete voice alert file (удалить файл голосового предупреждения)**

Чтобы удалить из памяти камеры все аудиофайлы, созданные с помощью инструмента выгрузки аудио SNC audio upload, нажмите кнопку **Delete**.

# **Примечания**

- • Нажатие кнопки **Delete** приводит к одновременному удалению всех сохраненных на камере аудиофайлов. Чтобы удалить только определенный файл, обратитесь на соответствующую вкладку Execute Condition (условие выполнения) меню Action output (выход действия) (стр. 40).
- Перед удалением аудиофайла на вкладке Execute Condition (условие выполнения) меню Action output (выход действия) (стр. 40) установите настройку **Off** (выключить) для параметра **Voice alert** (голосовое предупреждение).

# **Delete superimpose logo (удалить накладываемый логотип)**

Чтобы удалить из памяти камеры накладываемый логотип, установленный перед идентификацией камеры на вкладке Superimpose (наложение) меню Video/Audio (видео/аудио), нажмите кнопку **Delete**.

Параметры вкладки Superimpose (наложение) позволяют выбрать, показывать или скрывать накладываемый логотип.

Администрирование камеры

Администрирование камеры

# Вкладка System log (системный журнал)

В этот журнал записываются данные программной активности камеры. Эти данные могут быть полезны при поиске и устранении неисправностей.

Чтобы вывести на экран самые последние данные, нажмите кнопку **Reload**.

# Вкладка Access log (журнал доступа)

На этом экране показаны записи доступа к камере. Чтобы вывести на экран самые последние данные, нажмите кнопку **Reload**.

# Настройка изображения и звука камеры – меню Video/Audio (видео/аудио)

Для получения доступа к меню Video/Audio (видео/аудио) щелкните кнопкой мыши по Video / Audio в меню Administrator.

Данное меню используется для настройки функций камеры.

Меню камеры состоит из следующих вкладок.

- **SNC-VB600/VB600B/VB630: Picture** (изображение), **Focus** (фокусировка), **Video codec** (видеокодек), **Audio** (аудио), **Superimpose** (наложение), **Day/Night** (день/ночь), **Privacy masking** (маскировка части изображения) и **Streaming** (поток).
- **SNC-VM600/VM600B/VM601/VM601B/VM630/ VM631: Picture** (изображение), **Focus/Zoom** (фокусировка/трансфокация), **Video codec** (видеокодек), **Audio** (аудио), **Superimpose** (наложение), **Day/Night** (день/ночь), **Privacy masking** (маскировка части изображения) и **Streaming** (поток).

# Вкладка Picture (изображение)

На этой вкладке можно настроить для камеры цвета изображения, экспозицию и т.п.

# **Экран предварительного просмотра**

Позволяет просматривать изображение и регулировать его параметры.

# **Exposure (экспозиция)**

Выберите настройки экспозиции.

#### **Wide dynamic range (View-DR) (широкий динамический диапазон)**

Данная функция позволит снизить переэкспонирование и недоэкспонирование для сцен с высокой контрастностью, например, когда источник света располагается напротив камеры.

Чтобы включить функцию Wide dynamic range (View-DR), поставьте метку в этом поле.

#### **Visibility Enhancer (повышение качества изображения)**

Использование функции Visibility Enhancer позволит сделать темные участки изображения, поступающего от камеры, более яркими, а также автоматически корректировать яркость и контрастность, чтобы наиболее светлые участки изображения демонстрировались без переэкспонирования.

#### **Backlight compensation (компенсация освещения объекта сзади)**

Для включения функции компенсация освещения объ- екта сзади, поставьте метку в этом поле.

#### **Exposure compensation (компенсация экспозиции)**

Выберите в списке корректирующее значение экспозиции, которое будет использоваться для регулировки яркости при автоматической настройке экспозиции. Выбор большего значения делает изображение более ярким, а меньшего значения – более темным.

## **Auto gain maximum rate (автоматическая регулировка максимального усиления)**

Данный параметр позволяет выбрать максимальное значение для автоматической регулировки экспозиции с управлением усилением (чувствительностью).

#### **Shutter speed (скорость затвора)**

- При выборе автоматического управления скоростью затвора экспозиция устанавливается автоматически.
- Выберите минимальную и максимальную скорость затвора из списка.

# **White balance (баланс белого)**

## **Mode (режим)**

Позволяет выбрать режим баланса белого.

- **ATW:** Исключает влияние окружающего освещения или осветительных приборов; баланс белого регулируется автоматически для воспроизведения естественных цветов объектов (приблизительно от 2500°К до 6000°К).
- **ATW-PRO:** Автоматическая регулировка цветов наиболее близко к просматриваемому изображению (приблизительно от 3000К до 5800К).
- **Indoor:** Устанавливается баланс белого, подходящий для съемки в помещении.
- **Outdoor:** Устанавливается баланс белого, подходящий для съемки на улице.
- **Fluorescent lamp:** Устанавливается баланс белого, подходящий для съемки под трехдиапазонным люминесцентным освещении с нейтральным белым цветом.
- **Mercury lamp:** Устанавливается баланс белого, подходящий для съемки при освещении ртутными лампами.
- **Sodium vapour lamp:** Устанавливается баланс белого, подходящий для съемки при освещении натриевыми лампами высокого давления.
- **Metal halide lamp:** Устанавливается баланс белого, подходящий для съемки при освещении металлогалогенными лампами.
- **White LED:** Устанавливается баланс белого, подходящий для съемки при освещении белыми светодиодами.
- **One push WB:** Активируется кнопка **One push trigger** (запуск одним нажатием). Нажмите **On** для мгновенной регулировки баланса белого.
- **Manual:** Если выбрана данная опция, активируются параметры **R gain** (усиление красного) и **B gain** (усиление синего). Выберите значения усиления в пределах от 0 до 4095.

# **Image (изображение)**

#### **NR (XDNR)**

Данная функция позволяет понизить помехи изображения. Если выбрана настройка **Off**, функция NR недоступна.

# **Brightness (яркость)**

Используется для выбора яркости изображения. Чем выше выбранное значение, тем ярче изображение, а чем ниже выбранное изображение, тем изображение темнее.

#### **Saturation (насыщенность цвета)**

Используется для выбора насыщенности цвета изобра-<br>жения. Чем выше выбранное значение, тем насыщен-<br>нее цвета изображения, а чем ниже выбранное изображение, тем цвета изображения бледнее.

# **Sharpness (резкость)**

Используется для выбора резкости изображения. Чем выше выбранное значение, тем резче изображение, а чем ниже выбранное изображение, тем ниже резкость изображения.

### **Contrast (контрастность)**

Используется для выбора контрастности изображения. Чем выше выбранное значение, тем контрастнее изображение, а чем ниже выбранное изображение, тем ниже контрастность изображения.

# **Кнопки OK/Cancel**

Обратитесь к разделу «Кнопки, общие для всех меню» на стр. 16.

# Вкладка Focus – фокусировка (только для моделей SNC-VB600/ VB600B/VB630)

# **Экран предварительного просмотра**

Позволяет просматривать изображение и регулировать фокус.

# **Easy Focus**

Позволяет отрегулировать фокус.

Для автоматической настройки фокуса нажмите кноп- ку **Start** (пуск).

# **Focus (фокусировка)**

В зависимости от условий освещения, возможно, наиболее подходящую фокусировку будет невозможно получить автоматически. В подобных случаях регулируйте фокус вручную.

#### **Примечание**

Используйте функцию **Focus** только в тех случаях, ког- да функция **Easy Focus** не позволяет получить опти- мальную фокусировку.

# **Focus Reset (восстановление фокусировки по умолчанию)**

Чтобы восстановить позицию фокусировки по умолча- нию, нажмите кнопку **On**.

# Вкладка Focus/Zoom – фокусировка/ трансфокация (только модели SNC-VM600/VM600B/VM601/ VM601B/VM630/VM631)

Позволяет провести регулировку фокуса и трансфокацию, наблюдая за изображением.

# **Экран предварительного просмотра**

Позволяет просматривать изображение и регулировать фокус/трансфокацию.

Подробная информация по функциям каждой кнопки приводится в описании панели управления приложе- ния просмотра Plug-in free viewer (стр. 13).

# **Easy Focus**

Позволяет отрегулировать фокус. Лля автоматической настройки фокуса нажмите кноп- $KV$  Start  $(nvc)$ .

# Focus (фокусировка)

В зависимости от условий освещения, возможно, наиболее подходящую фокусировку будет невозможно получить автоматически. В подобных случаях регулируйте фокус вручную.

# Примечание

В зависимости от условий освещения наиболее подходящая фокусировка может быть недоступна. В этом случае для регулировки фокуса нажимайте кнопки  $<<<,<<,<,>,>>,>>.$ 

# Zoom (трансфокация)

Нажимайте данную кнопку для регулировки трансфокации объектива.

#### Примечание

После регулировки может слегка измениться настройка фокуса. При необходимости проведите фокусировку еще раз.

# Вкладка Video codec (видеокодек)

Данная вкладка используется для настройки параметров видеокодека.

# Image 1 (изображение 1), Image 2

(изображение 2) и Image 3 (изображение 3) Можно настроить три режима кодека изображения. Для каждого режима настройте следующие параметры.

#### Image Codec (кодек изображения)

Выберите JPEG, Н.264 или Off. Имейте в виду, что для Image 1 нельзя выбрать настройку Off.

#### Примечание

Выбираемый размер изображений и частота кадров для Image 2 и Image 3 могут быть ограничены в зависимости от настройки типа кодека, размера изображений, частоты кадров и качества изображения для Image 1.

#### Image size (размер изображения)

Данная опция позволяет выбрать размер изображений, передаваемых с камеры.

#### Примечания

- Если размер изображения отличается от формата 5:4, верхняя и нижняя часть изображения может не демонстрироваться на экране. (Для моделей SNC-VB600/VB600B/VM600/VM600B/VM601/VM601B.)
- Если размер изображения отличается от 1920  $\times$  1080, верхняя и нижняя часть изображения может не демонстрироваться на экране. Однако если изображение имеет размер 720  $\times$  574 или 720  $\times$  480, на экране будет демонстрироваться полное изображение, но не в формате 1:1 по пикселям. (Для моделей SNC-VB630/VM630/VM631.)

#### Frame rate (частота кадров)

Данная опция позволяет установить частоту кадров изображения.

«fps» — это единица измерения, указывающая количество кадров, передаваемых с камеры в секунду Частоту кадров изображения JPEG можно изменять с помощью параметра Image quality (качество изображения).

#### Bit rate (скорость передачи данных)

Данная опция позволяет установить скорость передачи данных Н.264, когда включена функция СВР. Чем выше скорость передачи, тем выше качество изображения

#### I-picture interval (интервал изображений I-picture)

Позволяет настроить интервал вставки изображений I-picture.

## Н.264 profile (профиль Н.264)

Позволяет настроить профиль Н.264.

#### **CBR/VBR**

В качестве скорости передачи двоичных данных можно выбрать CBR и VBR. Выбирайте настройку CBR, если хотите сжимать изображение с постоянной скоростью передачи данных. Выбирайте VBR, если хотите поддерживать высокое качество изображения.

Если в разворачивающемся списке CBR выбрано On, будет использоваться режим CBR. Если же выбрано Off, будет использоваться режим VBR. Когда выбрана настройка VBR, можно настраивать качество изображения.

#### Image quality (качество изображения)

Настройка изображения возможна, если используется видеокодек JPEG или H.264 и включен режим VBR (в разворачивающемся меню CBR выбрана настройка Off).

Можно выбирать значения от 1 до 10.

Самому высокому качеству изображения соответствует настройка 10.

#### Bandwidth control (управление пропускной способностью)

Позволяет ограничить пропускную способность сети (полосу частот), используемую для передачи с камеры данных изображения JPEG.

#### Примечание

В определенных случаях выбор слишком узкой полосы частот может приводить к прерыванию звука. В подобных случаях выбирайте более широкую полосу частот. Данная функция недоступна, если выбрана настройка  $\bm{0}$ .

# Кнопки ОК/Cancel

Обратитесь к разделу «Кнопки, общие для всех меню» на стр. 16.

# Вкладка Audio (аудио)

# Audio sending (передача аудиосигнала)

Позволяет настроить передачу аудиосигнала с микрофонного входа •.

# Администрирование камеры Администрирование камеры

# **Enable (включено)**

Чтобы передавать аудиосигнал с сетевой камеры, поставьте метку в этом поле.

#### **Примечание**

Чтобы изменение настройки опции **Audio** отразилось на первой странице главного приложения просмотра, необходимо нажать в веб-браузере кнопку **Refresh** (обновить).

#### **Audio in (вход аудиосигнала)**

Позволяет выбрать микрофонный или линейный вход.

**Mic volume (громкость микрофона)** бран микрофонный вход, установите уровень громко-<br>сти для входного аудиосигнала, поступающего с разъ-<br>ема подключения микрофона (Пределы регулиров-<br>ки от -10 до +10.

#### **Audio codec (аудиокодек)**

Позволяет выбрать тип кодека для аудиосигнала, передаваемого с микрофонного входа . Скорость передачи двоичных данных может отличаться в зависимости от типа кодека.

## **Примечание**

Если используется приложение просмотра Plug-in free viewer, никакой аудиосигнал на выход не подается.

#### **Ambient noise filter (фильтр окружающих шумов)**

Чтобы включить фильтр окружающих шумов, поставь- те метку в данном поле.

## **Dynamic range compressor**

#### **(сжатие динамического диапазона)**

Чтобы включить сжатие динамического диапазона, по- ставьте метку в данном поле.

# **Audio upload (выгрузка аудио)**

С помощью инструмента выгрузки аудио SNC audio upload можно воспроизводить подаваемый на аудиовход компьютера аудиосигнал с помощью активной акустической системы, которая подключена к линейному выходу камеры.

#### **Enable (включено)**

Чтобы включить функцию выгрузки аудио, поставьте метку в этом поле.

#### **Volume (громкость)**

Позволяет установить уровень громкости акустиче- ской системы в пределах от **–10** до **+10**.

# **Кнопки OK/Cancel**

Обратитесь к разделу «Кнопки, общие для всех меню» на стр. 16.

# Вкладка Superimpose (наложение)

На данной вкладке можно выбрать, будут или не будут накладываться на изображение настроенная пользователем надпись или дата и время.

# **Экран предварительного просмотра**

Позволяет настроить накладываемое изображение, просматривая изображение камеры.

На экране предварительного просмотра можно вы- брать позицию накладываемого изображения, перета- скивая его мышью по экрану.

# **Image (изображение)**

Позволяет выбрать режим видеокодека для накладываемого изображения.

Настройка накладываемого изображения возможна, если в поле рядом со списком стоит метка. Подробная информация по видеокодекам приводится на вкладке Video codec (видеокодек) в меню

Video/Audio (видео/аудио).

# **Position (позиция)**

Выберите на экране предварительного просмотра номер позиции или логотип. Если выбрана настройка **Logo** (логотип), на дисплее появится окно настройки файла логотипа.

#### **Примечание**

Допустимые спецификации файла логотипа. Формат файла: PNG8 с альфа-каналом. Размер изображения: Не более 160 × 120. Ширина (пикселей): Кратная 16.

Если выбрана позиция на экране под номером 1, 2 или 3, появляется следующее меню настройки.

# **Type (тип)**

Позволяет выбрать тип информации, демонстрируе- мой на экране: текст, дата и время, событие или кодек.

# **Custom string (пользовательская последовательность)**

Позволяет описать содержимое, накладываемое в каждой позиции.

Для настройки Type дата и время будут показаны как  $\langle$ datetime $\rangle$ , событие будет показано как  $\langle$ event $\rangle$ , кодек как <codecinfo>, и можно будет добавить пользова- тельскую последовательность.

**Text:** Демонстрируется пользовательская последова- тельность.

**Date & time:** Демонстрируются дата и время. **Event:** Демонстрируется информация о событии тревоги. **Codec:** Демонстрируется информация о видеокодеке.

# **Text color (цвет текста)**

Позволяет выбрать цвет шрифта для накладываемого текста.

# **Background color (цвет шрифта)**

Позволяет выбрать цвет фона для накладываемого текста.

# **Transparent (прозрачный)**

Позволяет сделать фон накладываемого текста прозрачным. Если выбрана настройка Off, фон не будет прозрачным.

# **Alignment (выравнивание)**

Позволяет выбрать положение накладываемого текста по горизонтали.

# **Кнопки OK/Cancel**

Обратитесь к разделу «Кнопки, общие для всех меню» на стр. 16.

# Вкладка Day/Night (день/ночь)

Данная вкладка используется для настройки функции день/ночь камеры.

# **Day/Night (день/ночь)**

#### **Mode (режим)**

Выберите режим для функции день/ночь. Можно выбрать любую из следующих настроек.

**Auto:** Обычно камера работает в дневном режиме. Переключается автоматически в ночной режим в темном месте.

#### **Threshold (порог)**

Данный параметр доступен при выборе режима **Auto**. Он позволяет установить пороговое значение яркости при настройке ночного режима.

#### **Hold time (время задержки)**

Данный параметр доступен при выборе режима **Auto**. Он позволяет установить время реакции на изменение яркости.

**Manual:** Переключение режима день/ночь осуществля- ется вручную. Если выбрана опция **Manual**<sup>и</sup> поставле- на метка в поле ночного режима, камера будет работать <sup>в</sup> ночном режиме; в противном случае камера будет ра- ботать в дневном режиме.

**Timer:** Обычно камера работает в дневном режиме. Она будет переключаться в ночной режим в соответствии с настройкой параметра **Timer** (таймер) для функции **Day/Night** (день/ночь) в меню Schedule (расписание). **Sensor input:** Управление режимом день/ночь за счет синхронизации с входом датчика.

Выберите датчик синхронизации **Sensor input 1** (вход датчика 1) или **Sensor input 2** (вход датчика 2). Когда на входе датчика будет обнаружен сигнал, камера начнет работать в ночном режиме.

#### **Status (состояние)**

Здесь демонстрируется состояние функции день/ночь.

# **Кнопки OK/Cancel**

Обратитесь к разделу «Кнопки, общие для всех меню» на стр. 16.

# Вкладка Privacy masking (маскировка части изображения)

Данная функция позволяет скрыть часть изображения, передаваемого с камеры.

#### **Примечания**

- Для настройки функции маскирования изображения установите на вкладке Video codec (видеокодек) меню Video/Audio (видео/аудио) для **Image Size 1**  (размер изображения 1) максимальное значение.
- • Уберите метку из поля **Image 1** (изображение 1) на вкладке PTZ control (управление панорамированием/ отклонением/трансфокацией) в меню PTZ control.

• Уберите метку из поля **Stabilizer** (стабилизатор) на вкладке Installation (установка) в меню System (система).

#### **Экран предварительного просмотра**

Данный экран позволяет просматривать изображение и настраивать зоны маскирования. Для изменения положения маски на экране предварительного просмотра перетаскивайте ее с помощью мыши.

# **Effect (эффект)**

Позволяет настроить эффект масок, накладываемых на изображение.

# **Color (цвет)**

Позволяет настроить цвет масок. Данная настройка распространяется на все маски.

# **Position (позиция)**

Позволяет выбирать номера, чтобы посмотреть поло- жение масок на экране предварительного просмотра. По завершении настройки конфигурации нажмите кнопку **OK**.

# **Clear (удалить)**

Нажмите данную кнопку, чтобы удалить настройку ма- скирования, сделанную в разделе **Position** (позиция).

# **Clear All (удалить все)**

Нажмите данную кнопку, чтобы удалить все маски.

# **Настройка маски**

Для размещения маски в выбранном месте используется следующая процедура:

- **1** <sup>В</sup> разворачивающемся списке **Position** (позиция) выберите номер для сохранения маски.
- **<sup>2</sup>** Перетащив курсор мыши по экрану предваритель- ного просмотра, задайте область маски.
- **3** <sup>В</sup> разворачивающихся списках **Effect** (эффект) и **Color** (цвет) выберите эффект и цвет маски.

#### **Примечание**

Цвет является общим для всех масок. Используется цвет, выбранный последним.

**<sup>4</sup>** Нажмите кнопку **OK**. Маска появится на экране предварительного про- смотра.

# **Кнопки OK/Cancel**

Обратитесь к разделу «Кнопки, общие для всех меню» на стр. 16.

# Вкладка Streaming (поток)

Данная вкладка используется для настройки параметров одноадресной или многоадресной передачи.

# **Unicast streaming (одноадресный поток)**

Если в разворачивающемся списке **Connection** (соединение) на панели **Other** (другие) главного приложения просмотра выбрана настройка **Unicast**, укажите номера портов передачи видеоданных и аудиоданных H.264.

# **Video port number 1, 2, 3 (номера портов видео 1, 2, 3)**

Укажите номер порта для передачи видеоданных H.264. Изначально установлено 50000, 52000 или 54000. Укажите четное число в пределах от 1024 до 65534. Фактически для передачи видеоданных и управления используются два порта (с указанным номером и с нечетным номером, следующим за указанным). При осуществлении одновременной передачи нескольких потоков видео, для каждой передачи будет использоваться свой номер порта, базирующийся на указанном здесь номере порта.

Настройки для Image 1, Image 2 и Image 3 применяются для портов видео 1, 2 и 3, соответственно.

# **Audio port number (номер порта аудио)**

Укажите номер порта для передачи аудиоданных. Изначально установлено 58000. Укажите четное число в пределах от 1024 до 65534. Фактически для передачи аудиоданных и управления используются два порта (с указанным номером и с нечетным номером, следующим за указанным). При осуществлении одновременной передачи нескольких потоков, для каждой передачи будет использоваться свой номер порта, базирующийся на указанном здесь номере порта.

# **Примечание**

Для порта видео и порта аудио следует указывать разные номера.

## **RTSP video port number 1, 2, 3 (номер порта видеосигнала RTSP 1, 2, 3)**

Укажите номер порта видеоданных H.264 для одноадресной потоковой передачи RTSP. Изначально установлено 51000, 53000 или 55000. Укажите четное число в пределах от 1024 до 65534. Фактически для передачи видеоданных и управления используются два порта (с указанным номером и с нечетным номером, следующим за указанным). При осуществлении одновременной передачи нескольких потоков видео, для каждой передачи будет использоваться свой номер порта, базирующийся на указанном здесь номере порта. Настройки для Image 1, Image 2 и Image 3 применяются для портов RTSP video port 1, 2 и 3, соответственно.

## **RTSP audio port number (номер порта аудио RTSP)**

Укажите номер порта аудиоданных для потоковой передачи RTSP. Изначально установлено 57000. Укажите четное число в пределах от 1024 до 65534. Фактически для передачи аудиоданных и управления используются

два порта (с указанным номером и с нечетным номером, следующим за указанным). При осуществлении одновременной передачи нескольких потоков, для каждой передачи будет использоваться свой номер порта, базирующийся на указанном здесь номере порта.

# **Multicast streaming (многоадресный поток)**

Позволяет выбрать, будет ли камера использовать многоадресный поток для аудио и видеоданных H.264 или не будет. Это позволяет снизить нагрузку на камеру при передаче, позволяя компьютерам в одном сегменте сети принимать одинаковые данные.

# **Enable (включено)**

Чтобы разрешить многоадресную передачу, поставьте метку в этом поле.

Если в данном поле стоит метка, правильно настройте адрес передачи **(Multicast address)**, номер видеопорта **(Video port number)** и номер аудиопорта **(Audio port number)**.

# **Multicast address 1, 2, 3**

**(адрес многоадресной передачи 1, 2, 3)** Введите адрес, используемый для передачи многоадресного потока.

#### **Video port number 1, 2, 3 (номера портов видео 1, 2, 3)**

Укажите номер порта для многоадресной передачи видеоданных H.264. Изначально установлено 60000, 62000 или 64000. Укажите четное число в пределах от 1024 до 65534. Фактически для передачи видеоданных и управления используются два порта (с указанным номером и с нечетным номером, следующим за указанным).

Настройки для Image 1, Image 2 и Image 3 применяются для портов видео 1, 2 и 3, соответственно.

# **Audio port number (номер порта аудио)**

Укажите номер порта для передачи аудиоданных. Изначально установлено 58000. Укажите четное число в пределах от 1024 до 65534. Фактически для передачи аудиоданных и управления используются два порта (с указанным номером и с нечетным номером, следующим за указанным).

#### **Примечание**

Для порта видео и порта аудио следует указывать разные номера.

#### **RTSP multicast address**

# **(адрес для многоадресной передачи RTSP)**

Позволяет установить адрес, используемый для многоадресной передачи RTSP.

#### **RTSP multicast video port number 1, 2, 3 (номер порта видеосигнала для многоадресной передачи RTSP 1, 2, 3)**

Укажите номер порта видеоданных H.264 для многоадресной потоковой передачи RTSP. Изначально установлено 61000, 63000 или 65000.

Укажите четное число в пределах от 1024 до 65534. Фактически для передачи видеоданных и управления используются два порта (с указанным номером и с нечетным номером, следующим за указанным). При осуществлении одновременной многоадресной передачи нескольких потоков видео, для каждой передачи будет использоваться свой номер порта, базирующийся на указанном здесь номере порта.

Настройки для Image 1, Image 2 и Image 3 применяются для портов RTSP video port 1, 2 и 3, соответственно.

#### **RTSP multicast audio port number (номер порта аудио для многоадресной передачи RTSP)**

Укажите номер порта аудиоданных для многоадресной потоковой передачи RTSP. Изначально установлено 59000. Укажите четное число в пределах от 1024 до 65534. Фактически для передачи аудиоданных и управления используются два порта (с указанным номером и с нечетным номером, следующим за указанным). При осуществлении одновременной многоадресной передачи нескольких потоков, для каждой передачи будет использоваться свой номер порта, базирующийся на указанном здесь номере порта.

# **RTSP setting (настройка RTSP)**

Позволяет настроить параметры RTSP, которые невозможно настроить в разделах Unicast streaming (одноадресный поток) и Multicast streaming (многоадресный поток).

# **RTSP port number (номер порта RTSP)**

Позволяет настроить номер порта, используемый для потоковой передачи RTSP. По умолчанию установлено значение 554.

В случае изменения данной настройки будет перезагружен сервер RTSP.

# **RTSP time out (таймаут RTSP)**

Позволяет указать таймаут для команды Keep-Alive для потока RTSP. Время для таймаута можно настроить в пределах от **0** до **600** секунд.

При выборе настройки **0** таймаут для команды Keep-Alive отсутствует.

# **Кнопки OK/Cancel**

Обратитесь к разделу «Кнопки, общие для всех меню» на стр. 16.

# Настройка конфигурации сети

# – меню Network (сеть)

Для получения доступа к меню Network (сеть) щелкните кнопкой мыши по Network в меню Administrator. Данное меню используется для настройки конфигурации соединения камеры и компьютера по сети. Меню Network (сеть) включает только вкладку **Network**.

# Вкладка Network (сеть)

В этом разделе описываются меню, предназначенные для соединения с камерой по сетевому кабелю.

# **Status (состояние)**

# **MAC address (MAC-адрес)**

Показан MAC-адрес камеры.

# **Ethernet status (состояние Ethernet)**

Показана текущая скорость передачи.

#### **Auto-MDI/MDIX**

В соответствии с портом подключенного устройства Ethernet происходит автоматическое переключение порта устройства для передачи между MDI и MDI–X.

Показан режим порта Ethernet устройства.

#### **IP address (IP-адрес)**

Показан текущий IP-адрес.

#### **Subnet mask (маска подсети)**

Показана текущая маска подсети.

# **Default gateway (шлюз по умолчанию)**

Показан текущий шлюз по умолчанию.

#### **LinkLocal IP**

Показан текущий IP-адрес для локального соединения.

# **Primary DNS server (первичный сервер DNS)**

Показан текущий первичный сервер DNS.

# **Secondary DNS server**

**(вторичный сервер DNS)** Показан текущий вторичный сервер DNS.

# **IPv4 setting (настройка IPv4)**

Настройка параметров сети IPv4.

#### **Для автоматического получения IP-адреса от сервера DHCP**

Поставьте метку в поле **Obtain an IP address automatically (DHCP)** (получать IP-адрес автоматически (DHCP)).

IP-адрес (IP address), маску подсети (Subnet mask) и шлюз по умолчанию (Default gateway) назначаются автоматически. Чтобы автоматически получать адреса сервера DNS, поставьте метку в поле **Obtain DNS server address automatically** (получать адрес сервера DNS автоматически). Чтобы выполнить настройку вручную, уберите метку из поля **Obtain DNS server address automatically** и введите адреса в полях **Primary DNS server** (первичный сервер DNS) и **Secondary DNS server** (вторичный сервер DNS).

#### **Примечание**

Если выбрана настройка **Obtain an IP address automatically (DHCP)** (получать IP-адрес автоматически (DHCP)), убедитесь, что на сети используется сервер DHCP.

#### **Чтобы задать IP-адрес вручную**

Уберите метку из поля **Obtain an IP address automatically (DHCP)** (получать IP-адрес автоматически (DHCP)). Введите IP-адрес **(IP address)**, маску подсети **(Subnet mask)**, шлюз по умолчанию **(Default gateway)**, адрес первичного сервера DNS **(Primary DNS server)** и вторичного сервера DNS **(Secondary DNS server)**. Настройки **Host name** (имя сетевого устройства) и **Domain suffix** (доменный постфикс) недоступны.

#### **MTU**

Введите значение MTU для порта Ethernet (1280– 1500).

#### **Common setting (общие настройки)**

#### **Host name (имя сетевого устройства)**

Введите имя сетевого устройства для камеры, которое будет передаваться на сервер DHCP. Данная настройка действительна только в том случае, если выбрана опция **Obtain an IP address automatically (DHCP)** (получать IP-адрес автоматически (DHCP)).

#### **Domain suffix (доменный постфикс)**

Введите доменный постфикс для камеры, который будет передаваться на сервер DHCP. Данная настройка действительна только в том случае, если выбрана опция **Obtain an IP address automatically (DHCP)** (получать IP-адрес автоматически (DHCP)).

#### **Примечание**

Если настроен параметр **Host name** (имя сетевого устройства), доменный постфикс передается на сервер DHCP как FQDN (полное доменное имя).

#### **HTTP port number (номер порта HTTP)**

Обычно установлено значение **80**. Если необходимо использовать порт с другим номером, выберите текстовое поле и введите нужный номер порта (в пределах от 1024 до 65534).

#### **Примечание**

Когда в меню Network (сеть) или на панели инструментов SNC toolbox для параметра **HTTP port number** установлено любое значение, кроме 80, снова получите доступ к камере, введя ее IP-адрес в веб-браузере.

Пример: Выбор порта 8000 при IP-адресе 192.168.0.100.

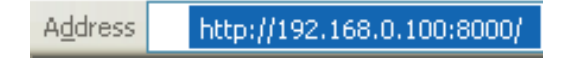

#### **Кнопки OK/Cancel**

Обратитесь к разделу «Кнопки, общие для всех меню» на стр. 16.

# Настройка безопасности – меню Security (безопасность)

Для получения доступа к вкладке User (пользователь) щелкните кнопкой мыши по **Security** в меню Administrator.

# Вкладка User (пользователь)

Данная вкладка используется для настройки имени и пароля администратора, имен и паролей до девяти типов пользователей (от User 1 до User 9), а также режима просмотра для каждого пользователя.

# **Administrator (администратор), User 1–9 (пользователь 1–9)**

Введите имя пользователя **(User name)**, пароль **(Password)** и введите пароль еще раз **(Re-type password)**, а также укажите **Viewer Mode** (режим приложения просмотра) для каждой идентификации пользователя.

#### **User name (имя пользователя)**

Введите имя пользователя; имя может включать от 5 до 16 символов.

#### **Password (пароль)**

Введите пароль, который может включать от 5 до 16 символов.

#### **Re-type password (введите пароль)**

Для подтверждения повторно введите пароль, который был введен в поле **Password**.

#### **Audio (аудио)**

Позволяет выбрать, будет ли акустическая система, подключенная к разъему линейного выхода на камере, воспроизводить аудиосигнал с использованием инструмента вывода аудио SNC audio upload. Для включения поставьте метку в этом поле.

#### **Примечание**

Если необходимо настроить выходной аудиосигнал с помощью инструмента вывода аудио SNC audio upload, обязательно выберите настройку **Enable** (включено) для параметра **Audio upload** (выгрузка аудио) на вкладке Audio (аудио) в меню Video/Audio (видео/аудио).

# **Viewer mode**

# **(режим приложения просмотра)**

Данная функция позволяет определить, какой режим просмотра будет доступен пользователю после его аутентификации для входа в главное приложение просмотра.

**Administrator, Full:** В данном режиме пользователь может управлять всеми функциями.

- **Pan/Tilt:** Кроме функций режима **Light** пользователь получает возможность управлять панорамированием/отклонением/трансфокацией.
- **Light:** Кроме режима просмотра **View** пользователь сможет выбирать размер изображения в главном при- ложении просмотра, выбирать кодек и захватывать неподвижные изображения.
- **View:** Пользователь сможет только просматривать изо- бражение, поступающее от камеры.

Доступные в каждом режиме просмотра функции опи- сываются в разделе «Администратор и пользователь» на стр. 9.

# **Viewer authentication (аутентификация пользователя для просмотра)**

Позволяет выбрать, будет ли проводиться аутентификация пользователя или нет, когда на экран выводится главное приложение просмотра.

Если в данном поле стоит метка, главное приложение просмотра будет демонстрироваться в соответствии с режимом просмотра, установленным для аутентифицируемого пользователя. Если же метка в данном поле не стоит, выберите режим для главного приложении просмотра, который не будет зависеть от аутентификации пользователя: **Full**, **Light** или **View**.

# **Кнопки OK/Cancel**

Обратитесь к разделу «Кнопки, общие для всех меню» на стр. 16.

# Вкладка SSL

Данная вкладка используется для настройки функции SSL или TLS (ниже называются «SSL»). Сделанные на- стройки позволят камере обмениваться информацией с клиентским компьютером, используя SSL.

#### **Примечания**

- Модель, продаваемая в Китае, не поддерживает функцию SSL.
- Используя функцию SSL, всегда настраивайте дату и время на камере до других настроек конфигурации. Если дата и время настроены неправильно, могут возникнуть проблемы с соединением через браузер.

# **Common setting (общие настройки)**

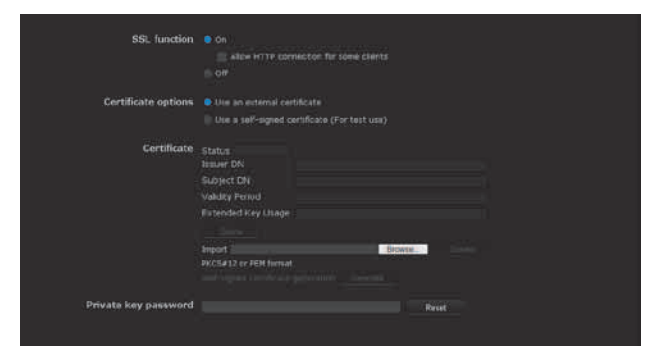

# **SSL function (функция SSL)**

Для использования функции SSL выберите настройку **Enable** (включено).

Если выбрано **Enable (Allow HTTP connection for some clients)** (включить, для некоторых клиентов разрешено соединение HTTP), то разрешены оба соединения – HTTP и SSL. Если же выбрано **Enable** (включено), разрешено только соединение SSL.

#### **При использовании Microsoft Internet Explorer 7, Internet Explorer 8 или Internet Explorer 9**

Когда установлен сеанс SSL, справа от адресной строки веб-браузера появляется значок .

# Администрирование камерь

# При первом использовании соединения SSL

Если функция SSL включена (Enable) и используется только соединение SSL, в случае неправильной работы этой функции доступ к камере будет получить невозможно.

В подобном случае следует сбросить параметры камеры на заводские настройки. (Будут инициализированы все настройки.)

Чтобы избежать такой ситуации, воспользуйтесь описанной ниже процедурой, чтобы убедиться в возможности соединения SSL.

- 1 Выберите опцию Enable (Allow HTTP connection for some clients) (включено, для некоторых клиентов разрешено соединение НТТР).
- 2 Нажмите кнопку ОК, чтобы закрыть главное приложение просмотра и окно настроек.
- 3 Выведите на экран главного приложения просмотра соединение SSL. Для установки соединения обратитесь к разделу «Использование функции  $SSL$  Ha  $CTP. 6$ .
- 4 После проверки возможности соединения SSL установите для функции SSL настройку Enable (включено).

Даже если окно настройки или браузер закрыты, так как соединение SSL невозможно, соединение http будет возможно при условии, что выбрана настройка Enable (Allow HTTP connection for some clients). Сначала проверьте содержание настройки на вкладке SSL соединения http, затем снова проверьте соединения SSL.

Если же настройка Enable (Allow HTTP connection for some clients) не выбрана, доступ к камере в случае невозможности установить соединение SSL будет также невозможен. В подобном случае для инициализации включите главное устройство, удерживая на камере в нажатом положении кнопку сброса. Подробная информация приводится в руководстве по установке.

#### **Примечание**

Соединение SSL будет нагружать камеру. Следовательно, могут быть загружены не все изображения; при получении доступа к окну настройки из браузера могут появиться значки  $\vert \mathbf{x} \vert$ . В подобном случае перезагрузите окно. Для этого нажмите на клавиатуре F5.

# **SSL server authentication** (аутентификация сервера SSL)

# Certificate options (опции сертификата)

Выберите режим установки сертификата.

Use an external certificate: Используется сертификат, включая информацию личного ключа, изданный СА. Поддерживаются форматы PKCS#12 и PEM.

#### **Примечание**

Функция SSL недоступна, даже если включена (Enable), если в разделе Certificate options (опции сертификата) выбрано Use an external certificate (использовать внешний сертификат), а также, если сертификат и пароль личного ключа установлены неправильно.

- Use a self-signed certificate (For test use): В этом режиме используется пара из сертификата и личного ключа, генерируемых, как описано в разделе «Генерирование сертификата, подписанного создателем» на стр 29. Соответствующая сертификату информация личного ключа хранится в памяти камеры. Инсталлировать внешний сертификат не нужно. Однако по указанным ниже причинам будет невозможно выполнить проверку доказательства существования, которая является одной из функций SSL.
	- Сгенерированный в камере личный ключ «самоподписывается» камерой.
	- В качестве характерного имени объекта устанавливается подготовленное значение (общее имя ит.п.).

Сертификат не издан проверенным СА. По соображениям безопасности рекомендуется использовать данный режим только при отсутствии проблем, даже если не нужно обеспечивать совершенную безопасность.

#### Примечания

- Если выбрана опция Use a self-signed certificate (For test use) (использовать сертификат, подписанный создателем (для тестирования)), при осуществлении соединения SSL из браузера появится окно Security **Alert** (предупреждение системы безопасности). Более подробная информация приводится в разделе «Использование функции SSL» (стр. 6).
- Установить соединение SSL может быть невозможно из-за типа сертификата, установленного на камере. В подобных случаях для установки подходящего сертификата обращайтесь к разделу «Как установить сертификат СА» на стр. 31.

#### Импортирование сертификата

Чтобы выбрать сертификат для импортирования, нажмите кнопку **Browse...** (найти). Чтобы импортировать сертификат на камеру, нажмите кнопку ОК в диалоговом окне выбора файла.

#### Примечание

Если выбранный файл не является сертификатом или импортированный сертификат не разрешен для использования, процесс импортирования становится недействительным.

#### Генерирование сертификата, подписанного создателем

Камера может генерировать сертификат, подписанный создателем, для использования в том случае, когда в опциях **Certificate** (сертификат) выбрано Use a selfsigned certificate (For test use) (использовать сертификат, подписанный создателем (для тестирования)). Для генерирования сертификата нажмите кнопку Generate. Повторное нажатие кнопки Generate обновит «самоподписанный» сертификат, хранящийся в камере.

#### Примечание

Перед осуществлением данной операции обязательно установите на камере правильные дату и время. Если дата и время будут установлены неправильно, это может привести к проблемам соединения через браузер.

# **Для просмотра информации сертификата**

В случае правильной установки сертификата на камере его информация появится в полях **Status, Issuer DN, Subject DN, Validity Period** и **Extended Key Usage**.

# **Status (статус)**

Показан статус сертификата – действующий или недействующий. Распознаются следующие состояния.

**Valid:** Сертификат сохранен и установлен правильно. **Invalid:** Сертификат сохранен и установлен неправильно. Возможные причины:

- **Выбрано Use an external certificate** (использовать кат пароль личного ключа указан неправильно.
- **Выбрано Use an external certificate** (использовать внешний сертификат), и пароль личного ключа указан вопреки тому факту, что пара ключей в сертификате не зашифрована.
- **Выбрано Use an external certificate** (использовать внешний сертификат), и пара ключей не включена в сертификат.
- **Выбрано Use a self-signed certificate (For test use)**  телем (для тестирования)) без генерирования сертификата, подписанного создателем.

#### **Примечание**

Если импортируемый сертификат имеет формат PKCS#12 и пароль личного ключа установлен неправильно, в полях **Issuer DN, Subject DN, Validity Period и Extended Key Usage** будет показано <Put correct private key password> (установите правильный пароль личного ключа). Для подтверждения информации сертификата укажите правильный пароль личного ключа.

#### **Удаление импортированного сертификата или сертификата, подписанного создателем**

Чтобы удалить импортированный на камеру сертификат или сертификат, подписанного создателем, нажмите кнопку **Delete**.

#### **Private key password (пароль личного ключа)**

Введите пароль для информации личного ключа, включенного в сертификат, используя до 50 символов. Это текстовое поле доступно только в том случае, когда в **Certificate options** (опции сертификата) выбрано **Use an external certificate** (использовать внешний сертификат).

Если информация личного ключа, включенного в сертификат, не зашифрована, оставьте это текстовое поле пустым.

Если в камере не установлен никакой пароль личного ключа, текстовое поле будет доступно, что позволит ввести пароль.

Если пароль личного ключа уже установлен, он будет показан в недоступном текстовом поле.

# **Reset (сброс)**

Нажмите эту кнопку для изменения пароля личного ключа. Текущий пароль будет стерт, а текстовое поле станет доступным для ввода нового пароля.

#### **Примечание**

Если необходимо отменить изменение пароля личного ключа после нажатия кнопки **Reset** (сброс), нажмите кнопку Cancel (отменить) в нижней части меню. Это также приведет к восстановлению предыдущих настроек для других параметров на вкладке Client certificate (сертификат клиента).

# **SSL client authentication (аутентификация клиента SSL)**

Данная вкладка позволяет управлять сертификатом CA, который необходим для использования камерой аутентификации клиента при использовании функции SSL.

#### **Примечания**

- В случае аутентификации клиента на компьютере должен быть установлен используемый персональный сертификат. Если такую подготовку провести невозможно, не вводите настройки на этой вкладке. В противном случае могут возникнуть трудности при соединении с камерой.
- Настройка аутентификации клиента SSL доступна только тогда, когда выгружены сертификаты аутентификации сервера SSL.

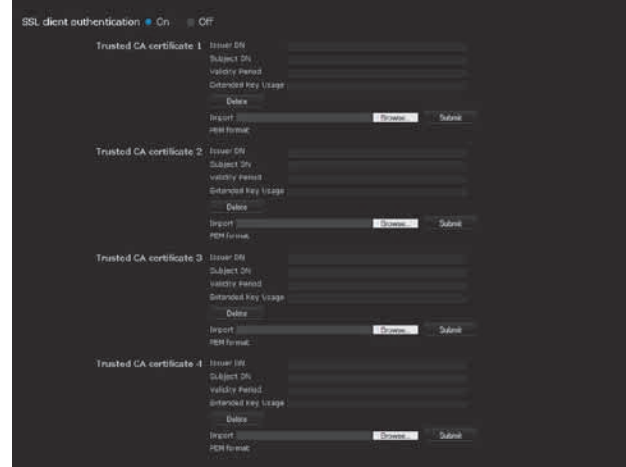

#### **Enable (включено)**

Позволяет выбрать, будет ли включена аутентификация клиента для функции SSL.

# **Trusted CA certificate 1–4 (проверенный сертификат СА 1–4)**

Позволяет импортировать на камеру проверенный сертификат СА (сертификат маршрутизации и т.п.). На камеру можно импортировать до четырех проверенных сертификатов СА. Поддерживается только формат PEM.

#### **Импортирование сертификата CA**

- **1** Для выбора сертификата СА, который будет сохранен на камере, нажмите кнопку **Browse…** (найти).
- **2** В открывшемся диалоговом окне нажмите кнопку **OK**.

Выбранный файл будет импортирован на камеру.

#### Примечание

Если выбранный файл не является сертификатом СА, процесс импортирования будет недействительным.

#### Просмотр информации сертификата СА

Если сертификат СА сохранен на камере правильно, его информация появится в полях Issuer DN, Subject DN, Validity Period *u* Extended Key Usage.

#### Удаление сертификата СА

Чтобы удалить сертификат СА из памяти камеры, нажмите кнопку Delete.

#### Совет

Для использования сертификата клиента рекомендуется, чтобы настройка конфигурации проводилась в соответствии со следующей процедурой:

- Импортируйте необходимый сертификат СА.  $\odot$
- 2 Поставьте метку в поле SSL client authentication (аутентификация клиента SSL), и нажмите кнопку ОК.

#### Примечание

После выбора настройки **Enable** для параметра SSL client authentication (аутентификация клиента SSL) и нажатия кнопки ОК камера немедленно включит аутентификацию клиента. Убедитесь, что персональный сертификат успешно установлен на компьютере.

#### Кнопки ОК/Cancel

Обратитесь к разделу «Кнопки, общие для всех меню» на стр. 16.

# Как установить сертификат СА

Соединение с камерой может не быть установлено изза того, что браузер (Internet Explorer) не показывает, будет ли сертификат принят или не принят из-за своего типа. В подобном случае установите сертификат СА, как показано ниже.

1 Сохраните на компьютере сертификат СА, имеющий подписанный сертификат, который должен быть установлен на камере. Обычно файл сертификата имеет расширение «.cer». Дважды щелкните кнопкой мыши по этому файлу. Появится показанное ниже диалоговое окно Certificate.

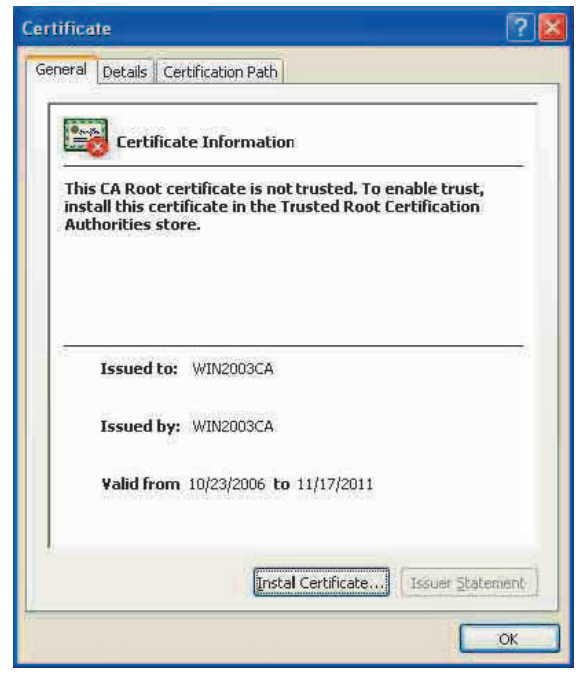

 $\mathbf{p}$ Щелкните кнопкой мыши по Installation Certificate... (установить сертификат). Появится мастер установки Certificate Import Wizard.

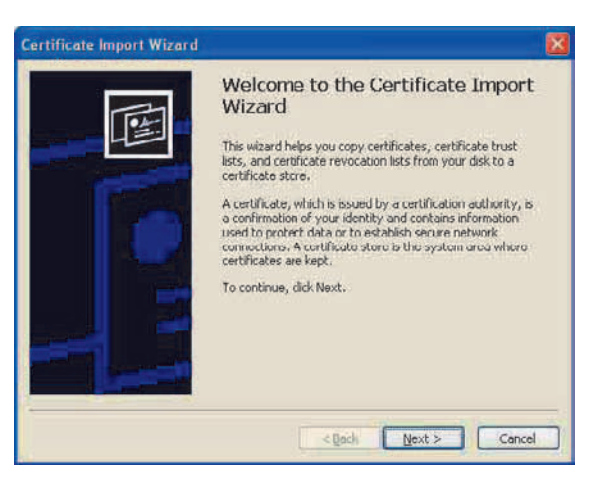

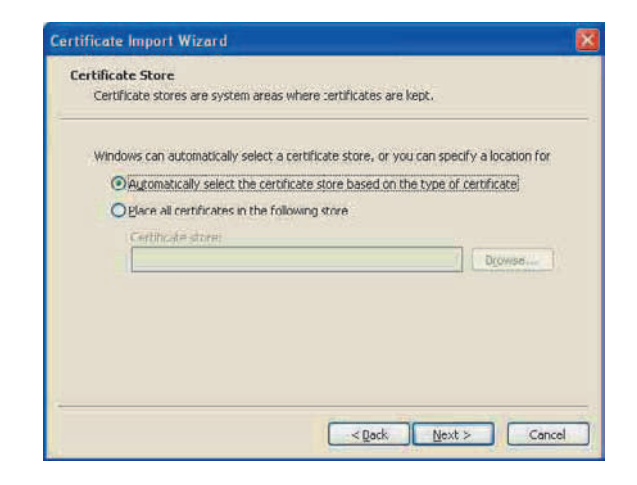

Выберите Automatically selects the certificate store based on the type of certificate (автоматически выбирать место хранения сертификата в зависимости от его типа) и нажмите кнопку Next (далее). Появится экран Completing the Certificate Import Wizard (мастер выполнения импортирования сертификата).

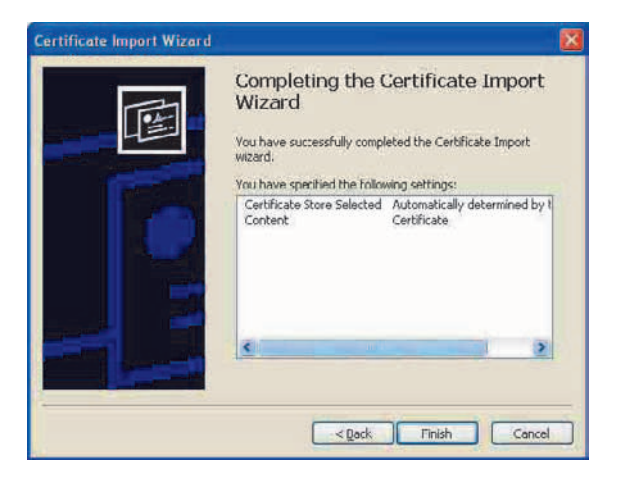

5 Проверьте содержание, затем нажмите кнопку Finish (готово).

Сертификат СА будет установлен.

# Удаление установленного сертификата СА

1 В Internet Explorer последовательно выберите Tools (инструменты), Internet options (опции Интернет), вкладку Content (содержимое) и Certificates (сертификаты). Появится диалоговое окно Certificates.

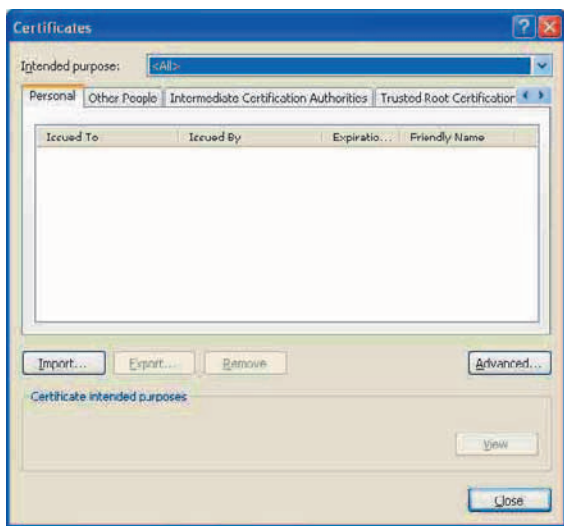

- 2 Выберите сертификат, который необходимо удалить. Сертификат СА обычно хранится на вкладке **Trusted Root Certification Authorities.**
- З Нажмите кнопку Remove (удалить). Для подтверждения операции появится сообщение Do you want to delete the certificate (вы хотите удалить сертификат).
- 4 Нажмите кнопку Yes (да). Сертификат будет удален. Сертификаты некоторых типов невозможно удалить с помощью описанной выше процедуры. Проверьте условия установки и удалите подобный сертификат как описано ниже.

# Примечание

Для выполнения данной процедуры необходимо войти в систему в качестве администратора.

- 1 В меню Windows откройте Run... (выполнить), затем введите mmc и нажмите кнопку ОК.
- $\mathbf{2}$ В окне Console 1 (консоль 1) выберите File (файл) и нажмите Add/Remove Snap-in... (добавление/удаление программных компонентов) (если используется операционная система Windows XP Professional). Появится диалоговое окно Add/Remove Snap-in...

(добавление/удаление программных компонентов).

3 Чтобы открыть диалоговое окно Add Stand-alone Snap-in (добавить автономный компонент), нажмите кнопку Add (добавить).

При использовании операционной системы Windows XP Professional необходимо выполнить данный этап процедуры.

- 4 Выберите в списке Certificates (сертификаты), затем нажмите Add (добавить). Появится окно Certificate Snap-in.
- 5 Выберите в качестве сертификата, администрируемого для данного программного компонента, Computer account (учетная запись компьютера), затем нажмите Next (далее).
- 6 Выберите в качестве компьютера, администрируемого для данного программного компонента, Local Computer (локальный компьютер), затем нажмите Finish (готово).

7 Закройте диалоговые окна Add Stand-alone Snap-in (добавить автономный компонент) (только для Windows XP Professional) и Add/Remove Snap-in... (добавление/удаление программных компонентов). В окне Console Route появятся элементы администрирования сертификатов. Подтвердите нужный сертификат, затем удалите его.

# Настройка управления панорамированием, **ОТКЛОНЕНИЕМ** и трансфокацией - меню PTZ control

Для получения доступа к меню PTZ control (управления панорамированием, отклонением и трансфокацией) щелкните кнопкой мыши по PTZ control в меню Administrator

# Вкладка PTZ control (управления панорамированием, отклонением и трансфокацией)

# **ФУНКЦИЯ Solid PTZ**

Для включения функции Solid PTZ выберите настройку **On**. Это позволит по отдельности настроить Image 1 (изображение 1), Image 2 (изображение 2) и Image 3 (изображение 3).

#### Примечание

Функция Solid PTZ недоступна при использовании приложения просмотра Plug-in free viewer.

# Кнопки ОК/Cancel

Обратитесь к разделу «Кнопки, общие для всех меню» на стр. 16.

# Настройка входа датчика/ обнаружения воздействия на камеру/обнаружения движения

– меню Action input (вход действия)

Щелчок кнопкой мыши по Action input в меню Administrator приводит к появлению меню Action input (вход действия). Данное меню включает вкладки **Event condition** (условие события), **Sensor input** (вход датчика), **Camera tampering detection** (обнаружение воздействия на камеру), **Motion detection** (обнаружение движения) и **Network disconnection** (сетевое разъединение).

# Вкладка Event condition (условие события)

Позволяет создать условия выполнения для каждого действия.

# **Event condition 1, 2, 3, 4, 5 (условие события 1, 2, 3, 4, 5)**

Позволяет выбрать условие события.

Тревоги можно комбинировать, используя следующие условия выполнения событий.

- **or:** Позволяет обнаружить, когда выполняется любое из условий.
- **and:** Позволяет обнаружить, когда в пределах определенного интервала времени возникают оба условия, независимо от их последовательности.
- **then:** Позволяет обнаружить, когда в пределах определенного интервала времени последовательно возникает каждое условие.

Если для условия события выбрано **None** (нет), появится описанное ниже меню тревог 1, 2, 3.

# **1, 2, 3**

Позволяет выбрать тревогу.

Можно выбирать следующие типы тревог:

**Sensor input 1:** Внешний датчик, подключенный к входу датчика 1 порта входов/выходов камеры.

- **Sensor input 2:** Внешний датчик, подключенный к входу датчика 2 порта входов/выходов камеры.
- **Camera tampering detection:** Данная тревога запускается при обнаружении воздействия на камеру, например, принудительном повороте или нанесении аэрозольного покрытия на объектив.
- **Motion detection:** Данная тревога запускается функцией обнаружения движения на изображении.

**VMF:** Данная тревога запускается функцией VMF.

**Network disconnection:** Данная тревога запускается при обнаружении разрыва соединения с заданным IPадресом.

# **Примечание**

В одно и то же условие события нельзя включать условия **Camera tampering detection** (обнаружение воздействия на камеру) и **Network disconnection** (сетевое разъ- единение).

# **Interval (интервал)**

Позволяет указать интервал времени для выполнения условий **and** (и) и **then** (затем).

В случае если условие установлено как «1 и 2», система будет подавать звуковую сигнализацию при возникновении любого из условий 1 и 2, и возникновении другого из условий в течение заданного интервала времени. Если же условие установлено как «1, затем 2», система будет подавать звуковую сигнализацию при возникновении условия 1 с последующим возникновением условия 2 в течение заданного интервала времени.

Когда выбрано условие «или», данная настройка игнорируется. Максимальная продолжительность интервала времени 7200 секунд.

# Вкладка Sensor input – настройка входа датчика 1/2

# **Sensor input mode (режим входа датчика)**

Установите тип датчика сигнала, подключенного к входу камеры.

- **Normally open:** Позволяет определять состояние тревоги по замыканию контактов, подключенных к входу датчика на камере.
- **Normally closed:** Позволяет определять состояние тревоги по размыканию контактов, подключенных к входу датчика на камере.

# **Кнопки OK/Cancel**

Обратитесь к разделу «Кнопки, общие для всех меню» на стр. 16.

# Вкладка Camera tampering detection – настройка функции обнаружения воздействия на камеру

# **Примечание**

Фокусировку (SNC-VB600/VB600B/VB630) или фокусировку/трансфокацию (SNC-VM600/VM600B/ VM601/VM601B/VM630/VM631) необходимо обязательно проводить перед использованием функции обнаружения воздействия на камеру.

Проведение фокусировки/трансфокации с включенной функцией обнаружения воздействия на камеру может привести к тому, что функция обнаружения будет работать неэффективно.

# **Enable (включено)**

Для включения функции обнаружения воздействия на камеру, например, принудительного поворота или нанесения аэрозольного покрытия на объектив, выберите **On**.

# **Detection status (состояние обнаружения)**

Показано состояние функции обнаружения воздействия на момент открывания вкладки Camera tampering detection (обнаружение воздействия на камеру). Для сброса индикации состояния нажмите кнопку Clear.

# **Кнопки OK/Cancel**

Обратитесь к разделу «Кнопки, общие для всех меню» на стр. 16.

# Вкладка Motion detection настройка функции обнаружения движения/функции VMF

Функция Motion detection позволяет обнаруживать на изображении камеры движущиеся объекты и подавать сигнал тревоги. В режиме VMF сигнал тревоги подается, если на изображении обнаруживаются перемещающиеся, появляющиеся и исчезающие объекты, а также в случае любых перемещений в определенной зоне или при пересечении определенной линии.

При щелчке кнопкой мыши на вкладке Motion detection (обнаружение движения) открывается диалоговое окно. Введите в нем имя пользователя и пароль. По умолчанию для администратора в качестве имени пользователя и пароля установлено «admin».

#### Примечания

- Для настройки функции обнаружения движения установите максимальные значения для Image size 1 (размер изображения 1) на вкладке Video codec (видеокодек) меню Video/Audio (видео/аудио).
- Уберите метку из поля **Image 1** (изображение 1) на вкладке PTZ control (управление панорамированием/отклонением/трансфокацией) меню PTZ control.
- Уберите метку из поля Stabilizer (стабилизатор) на вкладке Installation (установка) в меню System (система).

# **Описание функций VMF**

Функция VMF предназначена для обнаружения движения на изображении, включая обнаружение перемещающихся, появляющихся и исчезающих объектов, а также любые перемещения в определенной зоне или пересечение определенной линии.

В качестве метода обнаружения используются Intrusion/Passing (вторжение/пересечение). Эти методы можно использовать как по отдельности, так и вместе. Например:

- Сигнал тревоги звучит, когда объект входит в зоны А. ВиС.
- Сигнал тревоги звучит, когда объект пересекает зону А и входит в зону В.
- Сигнал тревоги звучит, когда объект пересекает зо-НЫ А и В, и входит в зону С.
- Сигнал тревоги звучит, когда объект входит в зону А и пересекает зону В.

# Intrusion (вторжение)

Когда движущийся объект попадает в заданную зону, подается сигнал тревоги. Синхронно с этой тревогой можно использовать функцию записи изображения/ звука и/или функцию воспроизведения аудиофайла.

# Passing (пересечение)

В данном случае задается линия пересечения. Когда движущийся объект пересекает установленную линию, подается сигнал тревоги.

#### Примечание

- Перед фактическим использованием проверьте работу системы и убедитесь, что функция обнаружения движения работает правильно.
- Даже в случае использования функции маскирования функция обнаружения движения оперирует изображением до наложения маски.
- При открывании окна настройки функции обнаружения движения появится диалоговое окно аутентификации. Введите идентификацию пользователя и пароль, установленные для администратора.

# При получении первого доступа к меню Motion detection (обнаружение движения)

Шелчок кнопкой мыши по Motion detection (обнаружение длижения) приводит к появлению предупреждения системы безопасности (Security Warning).<br>Нажмите Yes (да), будет установлена функция ActiveX<br>control, и на экране появитс

- Если в настройках локальной сети (LAN) в приложении Internet Explorer включена функция Automatic configuration (автоматическая настройка конфигурации), поступающее от камеры изображение может не появиться на экране. В подобном случае отключите функцию **Automatic configuration** и настройте прокси-сервер вручную. Информацию по правильной настройке прокси-сервера можно получить у сетевого администратора.
- Для установки приложения ActiveX Control необходимо войти в систему в качестве администратора.

# Настройка параметров функции обнаружения движения

Наблюдая за изображением, поступающим от камеры, на вкладке настройки выберите условия, необходимые для работы функции обнаружения движения.

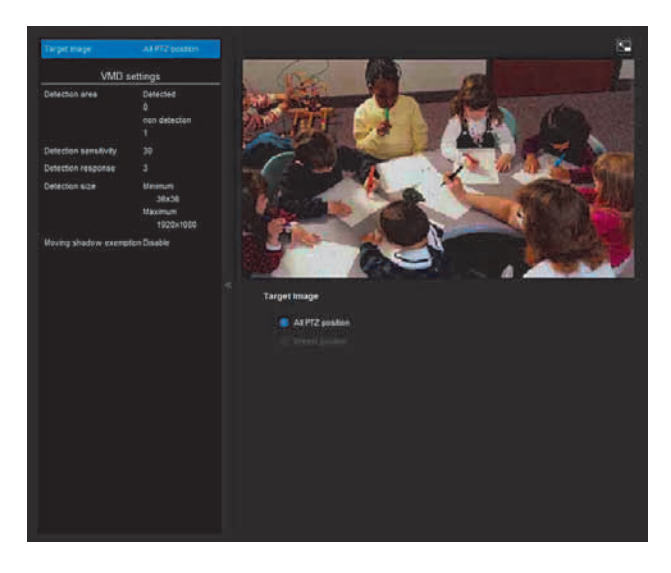

# **VMD settings (настройки VMD)**

#### **Detection area (зона обнаружения)**

Укажите эффективную область обнаружения движения.

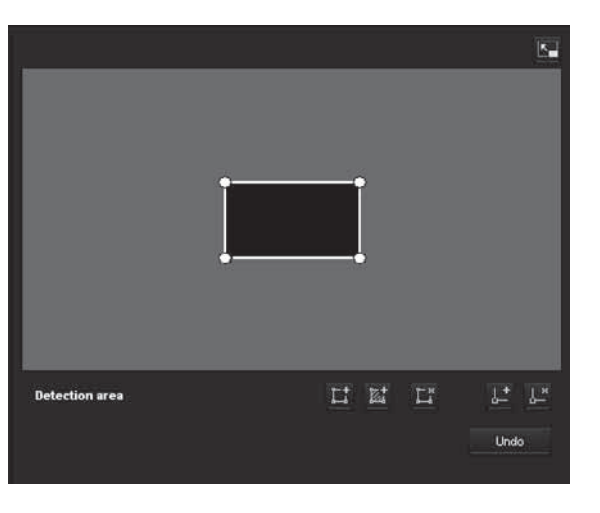

#### **Примечание**

Показанные на экране просмотра рамки не будут присутствовать на изображениях, передаваемых или записываемых в виде файлов при обнаружении движения.

#### **Настройка зоны обнаружения**

Для настройки зоны обнаружения движения используется следующая процедура:

**1** Для задания активной зоны (зон) и неактивной зоны (зон) используются следующие кнопки.

#### **Добавить зону обнаружения**

Нажатие этой кнопки приведет к образованию окна активной зоны в центре экрана.

Перемещение указателя мыши в эту зону приведет к изменению формы курсора на крестообразную стрелку, перетаскивая которую, можно переместить всю зону.

Помещенный на узел зоны курсор приобретает форму •, что позволяет перетаскивать узел зоны на экране.

#### **<u><b>Δ**</u> Добавить зону необнаружения

Нажатие этой кнопки приведет к образованию окна неактивной зоны в центре экрана.

Перемещение указателя мыши в эту зону приведет к изменению формы курсора на крестообразную стрелку, перетаскивая которую, можно переместить всю зону.

Помещенный на узел зоны курсор приобретает форму •, что позволяет перетаскивать узел зоны на экране.

# **Удалить зону**

Нажатие данной кнопки преобразует курсор в кнопку. В этом состоянии курсора щелчок кнопкой мыши по части зоны приведет к ее удалению.

После удаления будет восстановлена исходная форма курсора. Чтобы выйти из данной операции, нажмите кнопку еще раз.

Данная кнопка выполняет ту же функцию, что кнопка, находящаяся под настройками VMF.

# **Добавить узел**

Нажатие этой кнопки приведет к изменению курсора на кнопку. Нажатие в этом состоянии в каком-либо месте на боковую сторону зоны приведет к добавлению узла. После добавления узла будет восстановлена прежняя форма курсора. Чтобы выйти из данной операции, нажмите кнопку еще раз. Данная кнопка выполняет ту же функцию, что и кнопка, находящаяся в настройках VMF.

# **Удалить узел**

Нажатие этой кнопки приведет к изменению курсора на кнопку. Нажатие в этом состоянии на какой-либо из узлов зоны приведет к его удалению. После удаления узла будет восстановлена прежняя форма курсора. Чтобы выйти из данной операции, нажмите кнопку еще раз.

Данная кнопка выполняет ту же функцию, что и кнопка, находящаяся в настройках VMF.

#### **Примечание**

Узел зоны можно перемещать наружу, но никогда внутрь зоны.

#### **Detection sense**

#### **(чувствительность обнаружения)**

Позволяет настроить чувствительность обнаружения движения.

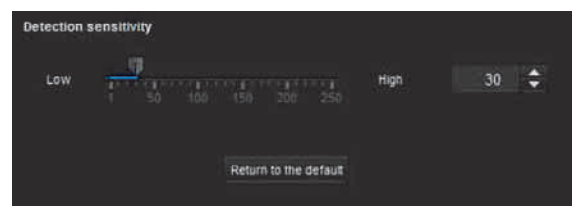

Можно задать любое значение в пределах от **1** до **256**. Кнопка **Return to the default** позволяет восстановить значение данного параметра по умолчанию.

#### **Detection response (реакция на обнаружение)**

Позволяет установить скорость реакции на обнаружение движения.

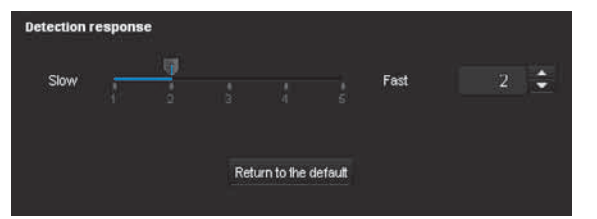

Можно задать любое значение в пределах от **1** до **5**. Кнопка **Return to the default** позволяет восстановить значение данного параметра по умолчанию.

# **Detection size (размер обнаружения)**

Позволяет указать минимальный и максимальный размер обнаружения для функции обнаружения движения. Чтобы задать размер, необходимо ввести значения или перетащить с помощью мыши узлы зоны обнаружения.

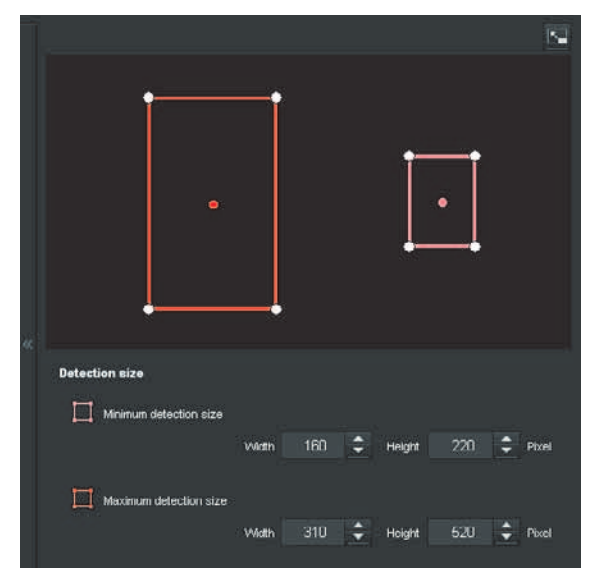

Размер зоны обнаружения измеряется в пикселях.

- Перемещение указателя мыши в зону обнаружения движения приведет к изменению формы курсора на крестообразную стрелку, перетаскивая которую, можно переместить минимальную зону обнаружения движения и максимальную зону обнаружения движения.
- Помещенный на узел зоны курсор приобретает форму • что позволяет перетаскивать узел на экране для выбора размера зоны обнаружения.

# **Перемещение тени**

Позволяет включить или отключить функцию реагирования на тень на экране обнаружения движения. Выбор опции **Do not respond to shadows** (не реагировать на тени) позволяет избежать реакции на тени движущихся объектов как на сами движущиеся объекты. Чтобы отменить функцию удаления тени из обнаружения движения, снимите метку из этого поля.

# VMF settings (настройки VMF)

Позволяет настроить тревогу, которая будет подаваться при совпадении с заданными условиями (**Intrusion**/ вторжение, **Passing**/пересечение) при работе функции обнаружения движения. Также можно установить последовательность условий, когда тревога будет подаваться только при последовательном совпадении с заданными условиями.

# **Number of filters (количество фильтров)**

Выберите порядковый номер настройки – 1, 2 или 3. В каждом из пакетов настройки можно индивидуально сохранить следующие настройки VMF.

**Filter type** (тип фильтра): Укажите тип фильтра **Intrusion** (вторжение), **Passing** (пересечение) или **None** (нет).

# **Filter settings (настройки фильтров)**

Здесь можно отредактировать настройки для каждого фильтра.

Линия проверки и активное окно устанавливаются на настройки по умолчанию. Вносите изменения согласно использованию системы.

# ■ Индикатор состояния VMF для каждого **фильтра**

Индикатор горит, когда соблюдены условия настройки типа фильтра (**Intrusion** (вторжение), **Passing** (пересечение)).

### **Совет**

Показанные на экране редактирования фильтра кнопки можно использовать так же, как кнопки настройки обнаружения движения. Обратитесь на стр. 36.

## **Intrusion (вторжение)**

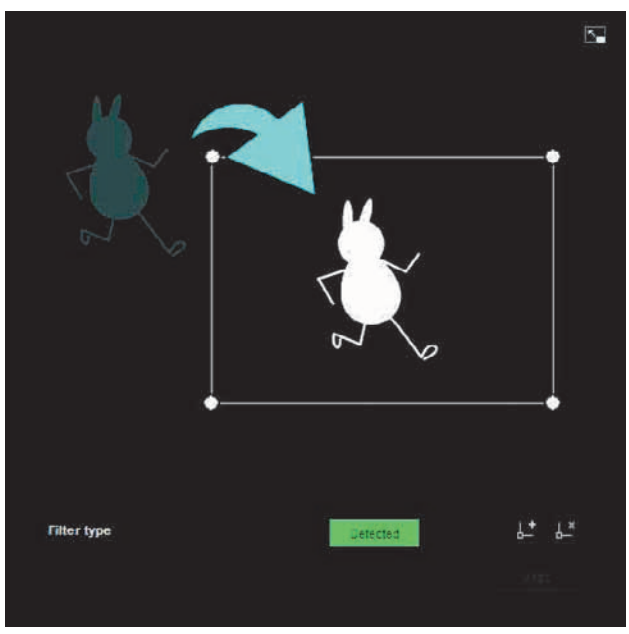

Данный критерий настраивается для обнаружения объектов, попадающих в определенную зону срабатывания.

Зону срабатывания можно, подобно активному окну, перемещать, а ее узлы можно добавлять/удалять или перемещать.

# **Passing (пересечение)**

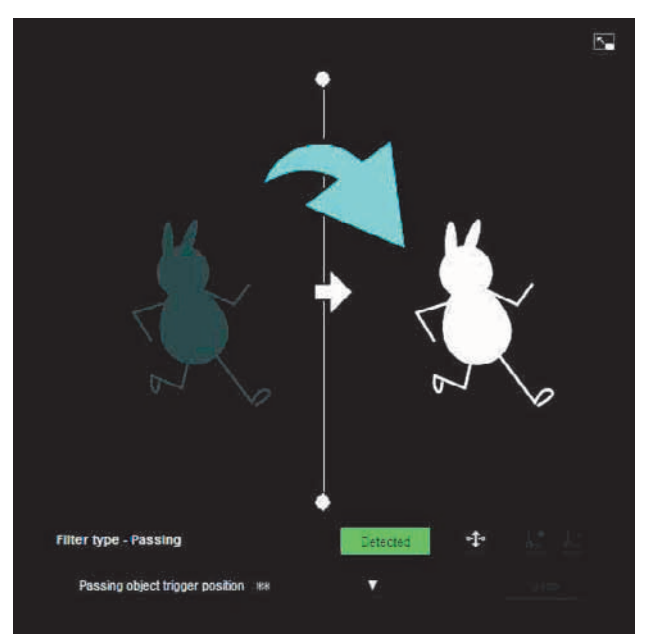

Для изменения положения линии пересечения используется следующая процедура:

#### **Линия срабатывания тревоги при пересечении объектом**

По умолчанию на экране используется только одна линия, при пересечении которой объектом подается сигнал тревоги. Она имеет два узла.

Помещенный на линию курсор мыши принимает вид крестика; перетаскивание мыши приводит к перемещению всей линии.

Помещенный на узел курсор мыши принимает вид n; перетаскивание мыши приводит к перемещению этого узла.

Находящаяся в центре линии стрелка показывает направление, в котором должен перемещаться объект, чтобы система на него среагировала. Тревога сработает, когда объект пересечет линию в указанном направлении.

#### **Настройка направления срабатывания**

Для выбора направления движения, при котором система будет реагировать на пересечение линии, нажимайте кнопку ; можно выбрать любую из трех настроек – влево, вправо и оба направления.

#### **Passing object trigger position (позиция срабатывания на пересекающий объект)**

Можно выбрать любую из следующих позиций: **All side**  (везде), **Left side** (левая сторона), **Top side** (верхняя сторона), **Right side** (правая сторона) и **Bottom side** (нижняя сторона).

# **Trigger size (размер для срабатывания)**

Укажите минимальный и максимальный размер объекта для срабатывания тревоги. Чтобы указать размер, введите значения или перетащите мышью углы зоны.

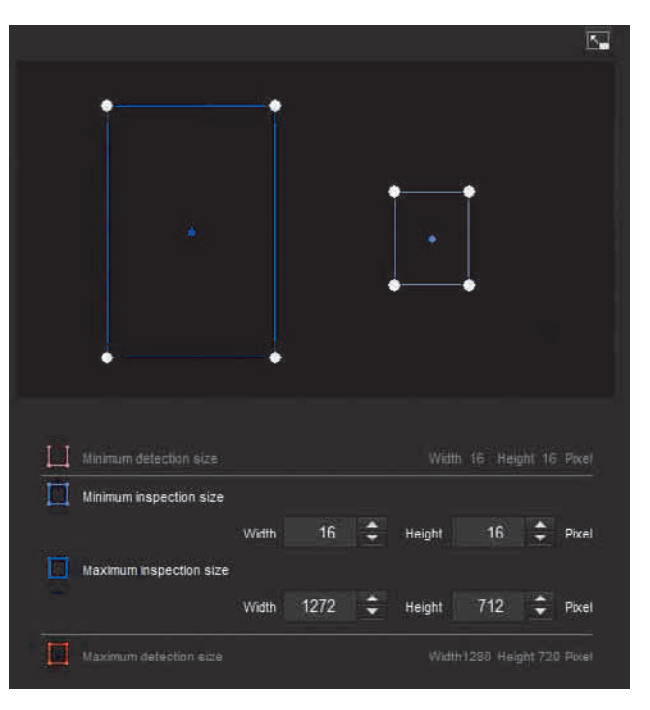

#### **Примечания**

Размер объекта измеряется в пикселях.

- Перемещение указателя мыши в зону обнаружения объекта приведет к изменению формы курсора на крестообразную стрелку, перетаскивая которую, можно переместить минимальную зону срабатывания и максимальную зону срабатывания.
- Помещенный на узел минимальной зоны срабатывания и максимальной зоны срабатывания курсор приобретает форму  $\leftrightarrow$ , что позволяет перетаскивать узел на экране для изменения размера зоны.

#### **Совет**

На экране будут показаны минимальная и максимальная зоны обнаружения движения, настроенные с помощью параметров VMD, но из данного окна изменить их размер невозможно.

# Администрирование камерь

# Trigger speed (скорость срабатывания)

Данная функция позволяет задать диапазон скорости объекта, который будет обнаруживаться системой.

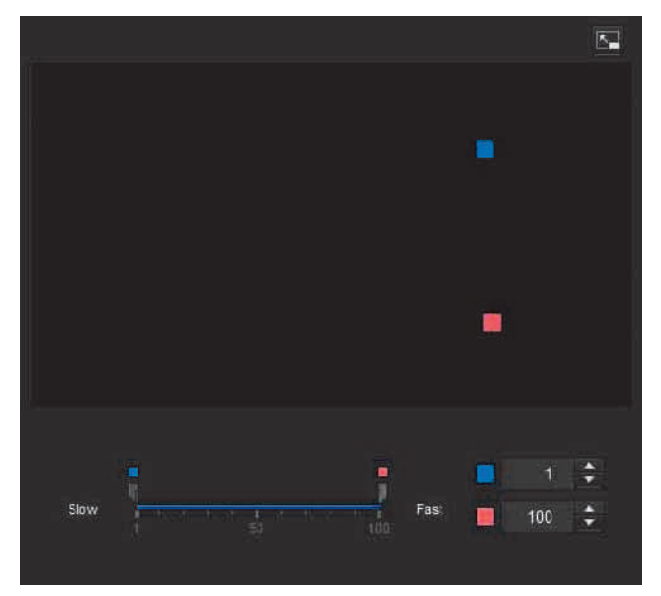

- Минимальную и максимальную скорости движения объекта можно задать по шкале от 1 до 100.
- Синий маркер, соответствующий минимальной скорости движения, невозможно установить правее красного маркера максимальной скорости.
- Квадратики, обозначающие минимальную и максимальную скорость, перемещаются вправо и влево по экрану предварительного просмотра.

#### Примечание

Установленные значения достоверны только для условий Intrusion (вторжение) или Passing (пересечение).

# **Matching decision** (согласование решения)

Выберите тип фильтра, который необходимо согласовать, и поставьте метку в поле Use as matching condition (использовать как согласующее условие).

В списке **Matching decision** выберите Filter 1 (фильтр 1), Filter 2 (фильтр 2) и Filter 3 (фильтр 3).

Настройте звучание тревоги таким образом, чтобы она подавалась, когда последовательно появляется до трех условий. Если условия появляются в другом порядке, тревога подаваться не будет. Выбирайте условия из Intrusion (вторжение), Passing (пересечение) и None (нет).

#### Кнопка переключения последовательности фильтров

Кнопка « позволяет переключать последовательность двух расположенных рядом фильтров.

Например, нажатие кнопки между условиями 2 и 3 меняет их местами.

#### Указание времени

Укажите интервал времени в секундах между событиями 1 и 2, а также 2 и 3.

Например, если для событий 1 и 2 установлена настройка «3 секунды», звуковая сигнализация будет подаваться, если условие 2 будет соблюдено в течение трех секунд после обнаружения условия 1.

# ■ Индикатор состояния VMF для функции **Matching decision (согласование** решения)

Индикатор загорается, когда соблюдены условия для набора фильтров.

# Кнопка полноэкранного просмотра

Чтобы увеличить изображение зоны ActiveX до полноэкранного размера, нажмите кнопку - Нажмите кнопку еще раз, чтобы вернуться к обычному размеру изображения.

# Удаление/восстановление списка меню

Нажмите кнопку , чтобы скрыть список меню на левой стороне дисплея и увеличить размеры экрана предварительного просмотра.

Чтобы восстановить список меню, нажмите кнопку еще раз.

# Кнопки ОК/Cancel

Для завершения внесения любых изменений в настройки и передачи их на камеру нажмите кнопку ОК. В случае нажатия кнопки **Cancel** (отменить) все изменения, внесенные в настройки, будут отменены, и экран перезагрузится с текущими настройками камеры.

# **Вкладка Network disconnection** (сетевое разъединение) мониторинг соединения с определенным IP-адресом

# **IP address monitoring** (мониторинг IP-адреса)

Позволяет указать IP-адрес, для которого будет контролироваться состояние сетевого соединения. Данная функция недоступна для IPv6.

# Кнопки ОК/Cancel

Обратитесь к разделу «Кнопки, общие для всех меню» на стр. 16.

# Настройка выхода действия – меню Action output

Для получения доступа к меню Action output (выход действия) щелкните кнопкой мыши на в меню Administrator.

Меню Action output имеет вкладки **Execution Condition**  (условие выполнения), **Mail Transfer** (передача по электронной почте), **Alarm output** (выход тревоги), **Edge Storage** (сохранение записей) и **Voice alert** (голосовое предупреждение).

# Вкладка Execution Condition (условие выполнения)

На данной вкладке можно поставить условия выполнения для каждого действия.

Настраивайте условия выполнения действия, когда выполняются условия, созданные на вкладке Event condition.

- Администрирование камеры камерь
	- **Mail Transfer:** Устанавливает условие для передачи электронной почты.
	- **Alarm output 1:** Устанавливает условие для управления выходом тревоги порта входов/выходов на задней стороне камеры.
	- **Alarm output 2:** Устанавливает условие для управления выходом тревоги порта входов/выходов на задней стороне камеры.
	- **Edge Storage:** Устанавливает условие для записи изображения с использованием функции Edge Storage.
	- **Voice Alert 1:** Устанавливает условие для голосового предупреждения 1, записанного на камере.
	- **Voice Alert 2:** Устанавливает условие для голосового предупреждения 2, записанного на камере.
	- **Voice Alert 3:** Устанавливает условие для голосового предупреждения 3, записанного на камере.

# Вкладка Mail Transfer (передача по электронной почте) – настройка функции передачи по электронной почте (SMTP)

# **SMTP Server (сервер SMTP)**

# **Примечания**

- Данная функция не позволяет передавать аудиофайлы.
- Во время передачи функцией e-Mail (SMTP) файла может снизиться частота кадров и функциональные возможности главного приложения просмотра.

# **SMTP server name (имя сервера SMTP)**

Введите имя сервера SMTP, включающее не более 64 символов, или IP-адрес сервера SMTP.

# **SMTP port number (номер порта SMTP)**

Введите номер порта в пределах от 25 до 65535. Стандартный номер порта 25.

# **Authentication (аутентификация)**

Выберите аутентификацию, которая потребуется для передачи электронной почты.

- **None:** Если при передаче электронной почты никакой аутентификации не требуется, выберите эту настройку.
- **SMTP:** Выбирайте, когда необходима аутентификация SMTP.
- **POP before SMTP:** Выбирайте, если необходимо проводить аутентификацию POP перед аутентификацией SMTP.

**Combination of POP before SMTP and SMTP:** Выбирайте, если необходимо проводить аутентификацию SMTP и аутентификацию POP перед аутентификацией SMTP.

# **POP mode (режим POP)**

В качестве метода аутентификации для POP выберите POP3 или APOP.

# **Примечание**

Модель, продаваемая в Китае, не поддерживает аутентификацию APOP.

# **Wait time after POP**

## **(время ожидания после POP)**

Позволяет установить время ожидания для функции **POP before SMTP**. Оно определяет, через какое время после аутентификации POP будет проводиться аутентификация SMTP. Можно установить значение в пределах от 0 до 10 000 мсек.

# **POP server name (имя сервера POP)**

Необходимо указать, если для параметра **Authentication** (аутентификация) выбрана настройка **POP before SMTP**. Введите имя сервера POP (принимающего почту); имя не может включать более 64 символов. Или введите IPадрес POP-сервера. Данная настройка необходима на тот случай, когда передающий электронную почту сервер SMTP осуществляет аутентификацию с использованием учетной записи пользователя POP.

# **POP port number (номер порта POP)**

Введите номер порта в пределах от 110 до 65535. Стандартным номером порта является 110. Если включена функция TLS, стандартным номером порта для POP3 является 995.

# **Authentication mode (режим аутентификации)**

В качестве метода аутентификации SMTP выберите **Login** или **CRAM-MD5**.

#### **Примечание**

Модель, продаваемая в Китае, не поддерживает аутентификацию **CRAM-MD5**.

## **User name (имя пользователя), Password (пароль)**

Введите имя пользователя и пароль владельца учетной записи электронной почты, используя не более 64 символов. Данная настройка необходима в случае, когда передающий электронную почту сервер SMTP осуществляет аутентификацию.

# **Address (адрес)**

#### Recipient e-mail address 1, 2, 3 (адрес электронной почты получателя 1, 2, 3)

Введите адрес электронной почты получателя, используя не более 64 символов. Можно указать до трех адресов получателя.

#### Administrator e-mail address (адрес электронной почты администратора)

Ввелите алрес электронной почты алминистратора камеры, используя не более 64 символов. Этот адрес используется для ответа или для получения системных сообщений от почтового сервера.

# **Content (содержимое)**

# Subject (тема)

Введите тему/заголовок электронного письма, используя не более 64 символов.

В теме электронного письма, передаваемого при обнаружении тревоги, будет указываться тип тревоги. Обозначение (Sensor1) добавляется при появлении сигнала на входе датчика 1, (Sensor2) добавляется при появлении сигнала на входе датчика 2, (Tampering) добавляется в случае обнаружения воздействия на камеру, (VMD) добавляется для обнаружения движения, (VMF) для обнаружения с помощью функции VMF, (Disconnected) добавляется для обнаружения сетевого разъединения, (Event1 (Condition1)) используется дополнительно для обнаружения условия события.

#### Message (сообщение)

Введите текст электронного письма, используя не более 384 символов. (Обрыв строки для перехода к следующему абзацу считается как два символа.)

# Event triggered execution (действие, запускаемое событием)

# File attachment (вложение файла)

Позволяет выбрать, будет ли в электронное письмо вкладываться файл изображения (файл JPEG) или нет. Если в данном поле стоит метка, в письмо будет вложен файл изображения, полученный с описанными ниже настройками. Если же метка в поле не стоит, будет передаваться только сообщение.

#### Image file name (имя файла изображения)

Введите имя файла, которое будет назначено вкладываемому в электронное письмо изображению. Имя может включать до десяти букв и цифр, а также дефисов (-) и символов подчеркивания ().

# Suffix (постфикс)

Выберите постфикс, который будет добавляться к имени файла.

- **None:** Никакой постфикс не добавляется. Передаваемому по электронной почте изображению назначается имя файла изображения.
- Date & time: К имени файла изображения добавляется дата и время.

Постфикс в виде даты и времени включает двузначное обозначение года (две цифры), месяца (две

цифры), дня (две цифры), часа (две цифры), минуты (две цифры), секунды (две цифры) и последовательный номер (две цифры). То есть к имени файла изображения добавляется 14-значное число.

# **Periodical execution** (периодическое выполнение)

Данная функция позволяет периодически передавать электронные письма.

# Image file name (имя файла изображения)

Введите имя файла, которое будет назначено вкладываемому в электронное письмо изображению. Имя может включать до десяти букв и цифр, а также дефисов (-) и символов подчеркивания ().

Фактическим именем файла изображения будет указанное имя файла с постфиксом и расширением.jpg.

# Suffix (постфикс)

Выберите постфикс, который будет добавляться к имени файла, передаваемого по электронной почте.

- **None:** Именем передаваемого по электронной почте изображения будет имя файла изображения.
- Date & time: К имени файла изображения добавляется дата и время.

Постфикс в виде даты и времени включает обозначение года (две цифры), месяца (две цифры), дня (две цифры), часа (две цифры), минуты (две цифры), секунды (две цифры) и последовательный номер (две цифры). То есть к имени файла изображения добавляется 14-значное число.

# Кнопки ОК/Cancel

Обратитесь к разделу «Кнопки, общие для всех меню» на стр. 16.

# Вкладка Alarm output (выход тревоги) – настройка выхода тревоги

Данное меню используется для управления выходом тревоги порта ввода/вывода на задней панели камеры, сигнал на который подается в случае возникновения тревоги.

#### Совет

Подробная информация по подключению периферийного оборудования к выходу тревоги порта ввода/вывода камеры приводится в прилагающемся руководстве по установке.

# Alarm duration (продолжительность тревоги)

#### Alarm duration 1, 2 (продолжительность тревоги 1, 2)

Установите продолжительность подачи сигнала тревоги на выход в пределах от 1 до 60 секунд.

# Кнопки ОК/Cancel

Обратитесь к разделу «Кнопки, общие для всех меню» на стр. 16.

# Вкладка Edge Storage (сохранение записей) - настройка функции сохранения записей

Данная функция позволяет записывать аудио и видеосигналы, получаемые при обнаружении тревоги, например, при блокировке сети; сделанные аудио и видеозаписи можно передавать по одному протоколу в виде потока в режиме реального времени.

## Примечания

- Во время сохранения изображений в памяти может снизиться частота кадров и функциональные возможности главного приложения просмотра.
- $\bullet$ Перед выключением питания камеры с установленной в нее картой памяти SD необходимо остановить запись с использованием функции Edge Storage.
- Перед установкой и снятием карты памяти остановите запись с использованием функции Edge Storage и выключите камеру.
- Перед использованием отформатируйте карту памяти SD на компьютере или с помошью функции Format SD memory card на вкладке Initialize (инициализация) меню System (система) (стр. 19).
- Прилагающееся приложение просмотра ActiveX viewer не используется для потоковой передачи записанных данных видео и аудио. Подробную информацию по поддерживаемым приложениям можно получить у авторизованного дилера Sony.
- На карте памяти SD можно сохранить до 500 видеозаписей. Если для параметра **Overwrite** (перезапись) установлена настройка Off (отключить), то при достижении 500 записей последующие записи не будут осуществляться. Если же для параметра Overwrite (перезапись) установлена настройка **On** (включить), то при достижении 500 записей устройство начнет стирать «старые» записи последовательно в порядке их сохранения.

# SD memory card (карта памяти SD)

Показан доступный объем внешней карты памяти SD.

# Overwrite (перезапись)

При выборе настройки On (включить) в случае недостаточного объема памяти запись нового файла изображения будет осуществляться «поверх» уже сохраненных на карте памяти SD файлов.

Если в данном поле стоит метка, перезапись разрешена. Сохраненные файлы будут перезаписываться в хронологической последовательности, начиная с наиболее «старых».

Если в данном поле метка не стоит, перезапись запрещена. Запись при отсутствии свободной памяти не осуществляется.

# Recording status (состояние записи)

Демонстрируется текущее состояние записи. Состояние записи не будет обновляться без обновления экрана.

Для запуска и остановки записи вручную используйте кнопки Start и Stop, соответственно.

#### Примечание

При управлении записью вручную не выбирайте настройку Off (отключить) для параметра Edge Storage на вкладке Execution Condition в меню Action output.

# Recording mode (режим записи)

#### Video (видео)

Выберите режим видеокодека для осуществления записи. Подробное описание настроек видеокодека приводится на вкладке Video codec (видеокодек) меню Video/ Audio (видео/аудио).

# Audio (аудио)

Позволяет выбрать, будет ли осуществляться запись аудиосигналов, поступающих от камеры. Для записи поставьте метку в этом поле.

#### Примечание

Установите Enable (включено) для параметра Audio sending (передача аудиосигнала) (стр. 22) на вкладке Audio (аудио) в меню Video/Audio (видео/аудио).

# **Recording capacity** (доступное время записи)

Показано максимальное время записи буфера тревоги для текущих настроек камеры - режима видео, размера изображения, скорости передачи данных и частоты кадров.

## Примечание

Максимальное время записи зависит от размера изображения и настроек качества, сделанных в меню Video/Audio (видео/аудио).

# Recording time (время записи)

Позволяет настроить время записи изображения/звука перед тревогой (Pre-alarm) и после тревоги (Post-alarm).

#### Pre-alarm duration (продолжительность записи перед тревогой)

Введите время записи изображения/звука перед обнаружением тревоги.

#### Post-alarm duration (продолжительность записи после тревоги)

Введите время записи изображения/звука после обнаружения тревоги.

# Кнопки OK/Cancel

Обратитесь к разделу «Кнопки, общие для всех меню» на стр. 16.

# **Вкладка Voice alert** (голосовое предупреждение)

Данная вкладка дает возможность настроить функцию голосового предупреждения, которая позволит подавать аудиосигнал на линейный выход камеры в случае обнаружения состояния тревоги внешним датчиком или функциями обнаружения.

#### Примечание

Прежде чем использовать функцию голосового предупреждения, необходимо сохранить в памяти камеры аудиофайл. Для этого используется инструмент выгрузки аудио SNC audio upload.

# **Вкладка Voice alert 1, 2, 3 (голосовое предупреждение 1, 2, 3)**

Можно настроить до трех голосовых предупреждений. Для каждого предупреждения настраиваются следующие параметры.

# **File (файл)**

Показано имя аудиофайла, сохраненного в памяти камеры.

Если никакой аудиофайл в памяти камеры не сохранен, на экране будет показанное с меньшей яркостью сообщение «Not uploaded» (не выгружено).

Для удаления сохраненного в памяти камеры аудиофайла нажмите кнопку **Delete**.

## **Примечание**

Прежде чем удалить аудиофайл, выберите для параметра **Voice alert** (голосовое предупреждение) 1, 2 или 3 настройку **Off** (отключить).

Параметр **Voice Alert** находится на вкладке Execution Condition в меню Action output.

## **Test (проверка)**

Данная опция позволяет проверить воспроизведение аудиофайла, сохраненного в памяти камеры. Для однократного воспроизведения аудиофайла нажмите кнопку **Play**.

## **Repeat (повтор)**

Позволяет выбрать количество повторов (от **1** до **3**) воспроизведения голосового предупреждения.

#### **Примечания**

- Если во время воспроизведения голосового предупреждения возникает тревога другого типа, связанная с другим голосовым предупреждением, воспроизведение первого предупреждения отменяется и начинается воспроизведение второго предупреждения.
- • Если с одним типом тревоги одновременно связаны два или три аудиофайла, они имеют следующий приоритет – **Voice alert 1**, **2**, затем **3**.

# **Кнопки OK/Cancel**

Обратитесь к разделу «Кнопки, общие для всех меню» на стр. 16.

# Настройка расписания – меню Schedule (расписание)

Для получения доступа к меню Schedule (расписание) щелкните кнопкой мыши по **Schedule** в меню Administrator.

Меню **Schedule** (расписание) имеет одноименную вкладку.

# Вкладка Schedule (расписание)

При щелчке кнопкой мыши на вкладке Schedule появится меню настройки для каждого действия. Можно настроить расписание для следующих действий: **Mail Transfer** (передача по электронной почте), **Alarm output**  (выход тревоги), **Edge Storage** (сохранение записей), **Day/Night** (день/ночь) и **Voice alert** (голосовое предупреждение).

# **Action (действие)**

Здесь показано имя действия, для которого настраивается расписание.

# **Always (всегда)**

Поставьте метку в этом поле, чтобы определенное условие для каждого действия было постоянно включено. Данная опция недоступна для режима **Day/Night** (день/ ночь).

# **Interval (интервал)**

Позволяет настроить интервал для периодически выполняемого действия.

# **Setting the schedule (настройка расписания)**

Для настройки расписания необходимо назначить каждому действию область расписания. Щелкните кнопкой мыши на той области, для которой необходимо настроить расписание; один блок соответствует одному часу. Двойной щелчок кнопкой мыши на выбранной области расписания приводит к появлению диалогового окна настройки времени начала и продолжительности, в котором можно ввести нужные значения. Если необходимо удалить настроенное расписание,

выберите его и нажмите клавишу Delete на клавиатуре.

#### **Примечание**

Если для передачи электронной почты (**Mail Transfer**) установлено условие выполнения **Periodical** (периодически), интервал можно настраивать в пределах от 30 минут до 23 часов 59 минут.

# **Кнопки OK/Cancel**

Обратитесь к разделу «Кнопки, общие для всех меню» на стр. 16.

# Глоссарий

# **ActiveX control (управление ActiveX)**

Компонентный программный объект, который можно использовать с веб-страницами или другими прикладными программами. Технология создания управления ActiveX является частью программного обеспечения, разработанного Microsoft.

# **Bandwidth control (управление полосой пропускания)**

Используется для ограничения объема передаваемых данных.

# **Bit rate (скорость передачи двоичных данных)**

Скорость, с которой передаются битовые (двоичные) данные.

# **Capture (захват)**

Другое

Используется для передачи изображения и звука, преобразованных в цифровую форму, от видеооборудования на компьютер.

# **Codec (кодек)**

Программное/аппаратное обеспечение для кодирования/декодирования аудио и видеоданных.

# **Contrast (контрастность)**

Разница в тональности между самым светлым и самым темным участком изображения.

# **Default gateway (шлюз по умолчанию)**

Устройство, используемое для доступа к другим сетям.

# **DHCP server (сервер DHCP)**

Сокращение от Dynamic Host Configuration Protocol (протокол динамической конфигурации сетевых устройств). Протокол DHCP позволяет автоматически предоставить IP-адрес терминалу, не имеющему индивидуального IPадреса. IP-адреса терминалам назначает сервер DHCP.

# **Digital certificate (цифровой сертификат)**

Электронный сертификат, аттестованный CA, общедоступный ключ для отмены секретного кода которого издан подлинным изготовителем.

# **DNS server (сервер DNS)**

Сокращение от Domain Name System (сервер доменных имен). Система DNS была создана потому, что используемые для соединения по сети IP адреса трудно запомнить в цифровом виде. Доменное имя имеет буквенную форму, которую гораздо легче запомнить. Когда клиентский компьютер использует для соединения с другим компьютером доменное имя, он запрашивает сервер DNS для трансляции имени в соответствующий IP-адрес. После этого клиентский компьютер получает IP-адрес того компьютера, с которым осуществляется соединение.

# **Frame rate (частота кадров)**

Количество передаваемых в секунду кадров движущегося изображения.

# **HTTP port (порт HTTP)**

Порт, используемый для обмена информацией между веб-сервером и веб-клиентом, например, веббраузером.

# **H.264**

Формат сжатия изображения. Стандарт, написанный JVT (Joint Video Team), объединенной организацией по стандартизации (включает ISO и ITU-T. H.264), который позволяет передавать видеоданные с более высокой степенью сжатия по сравнению с MPEG4.

# **IP address (IP-адрес)**

Сокращение от Internet Protocol Address (адрес протокола Интернет). Индивидуальный IP-адрес назначается каждому устройству, подключенному к сети Интернет.

# **JPEG**

Сокращение от Joint Photographic Expert Group (объединенная группа экспертов-фотографов). Технология сжатия фотографий или стандарты ISO (международная организация по стандартизации) и ITU-T. Широко используется как формат сжатия изображения в Интернет и т.п.

# **MAC address (MAC-адрес)**

Сетевой адрес, обеспечивающий уникальную идентификацию каждой карты LAN.

# **Multicast (многоадресный)**

Класс D IP-адресов, назначаемый в диапазоне от 224.0.0.0 и 239.255.255.255. использование такого IPадреса позволяет передавать одни и те же данные на множество устройств.

# **Network address (сетевой адрес)**

Часть IP-адреса, идентифицирующая локальную сеть (подсеть).

# **Network bandwidth (пропускная способность сети)**

Скорость передачи данных, которую можно использовать на сети.

# **NTP server (сервер NTP)**

Сервер сетевого времени, который передает и принимает информацию о времени по сети.

# **Primary DNS server** (первичный сервер DNS)

Один из серверов DNS, который первым отвечает на запрос подключенных устройств или других серверов DNS.

# Proxy server (прокси-сервер)

Сервер или программное обеспечение, являющееся промежуточным звеном между локальной сетью и сетью Интернет, способное соединяться с Интернет вместо компьютера на локальной сети.

# Saturation (насыщенность)

Уровень насыщенности цвета.

# **Secondary DNS Server** (вторичный сервер DNS)

Вспомогательный сервер DNS, который используется при невозможности использования первичного сервеpa DNS.

# Sharpness (резкость)

Уровень четкости, с которым различаются границы двух участков изображения.

# **SMTP server (cepsep SMTP)**

Сервер передачи сообщений электронной почты между серверами.

# **Solid PTZ**

Функция наезда/отъезда камеры без использования оптической трансфокации объектива.

# **SSL**

Сокращение от Secure Sockets Laver (уровень защишенных гнезд). Это протокол, разработанный Netscape Communication Corporation для передачи зашифрованных данных по сети Интернет.

# Subnet mask (маска подсети)

32-битовый поток, используемый для отделения адреса подсети от IP-адреса.

# **TCP**

Сокращение от Transmission Control Protocol (протокол управления передачей). Стандартный протокол, используемый для соединения по сети Интернет. По сравнению с другим протоколом, UDP, протокол TCP обеспечивает надежное соединение, но на меньшей скорости.

# **UDP**

Сокращение от User Datagram Protocol (протокол дейтаграммы пользователя). Стандартный протокол, используемый для соединения Интернет. По сравнению с другим протоколом, TCP, протокол UDP позволяет передавать данные быстрее, но надежность передачи данных не гарантируется.

# Unicast (одноадресный)

Передача данных на определенное сетевое устройство с указанным адресом.

# Алфавитный указатель

# В

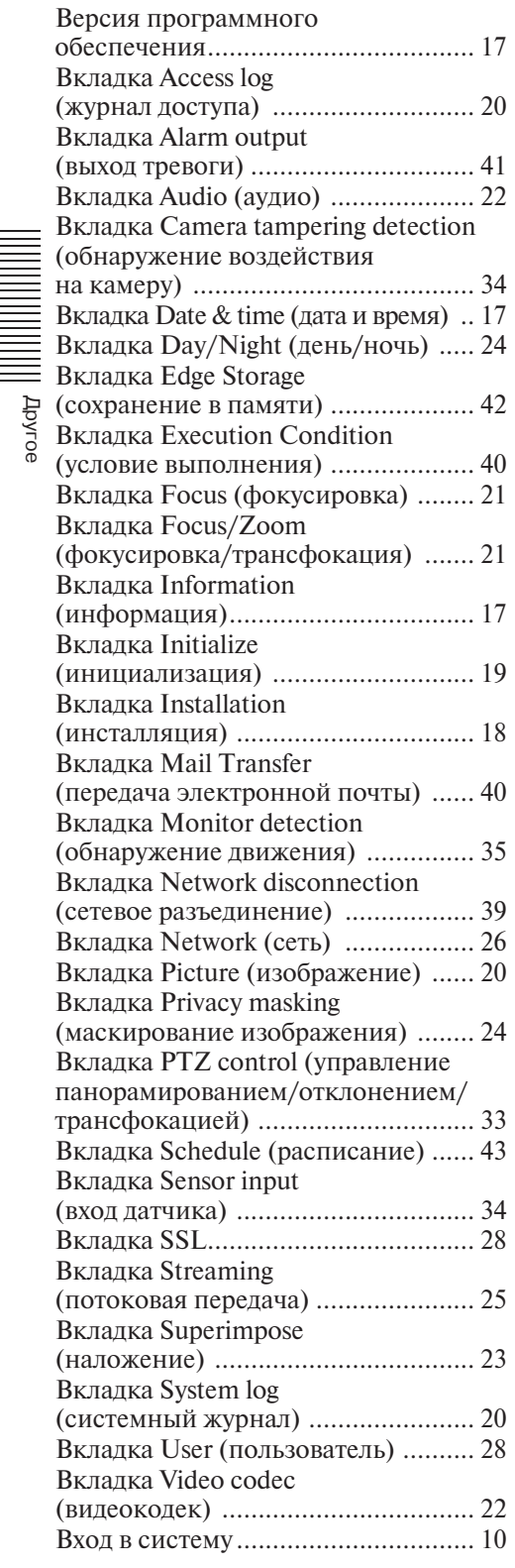

# Г

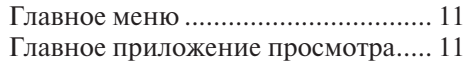

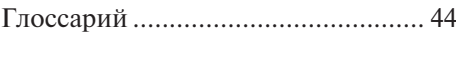

# К

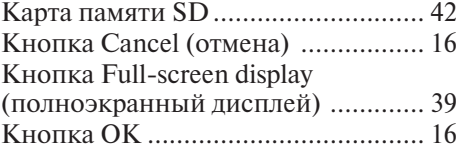

# Л

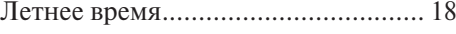

# М

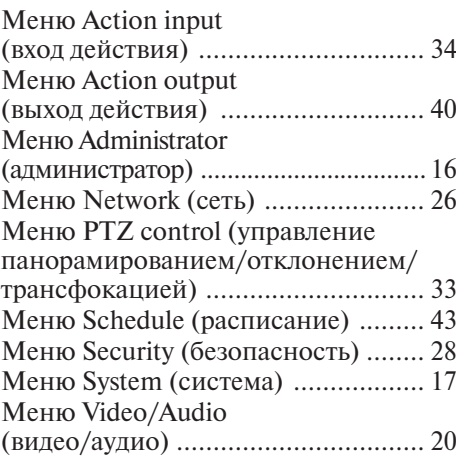

# Н

Номер порта передачи .................... 25

# П

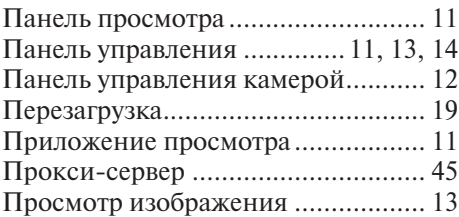

# Р

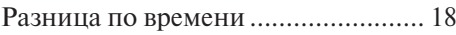

# Т

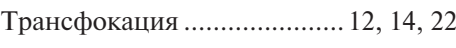

# Ф

Функция Solid PTZ ......................... 13

# А

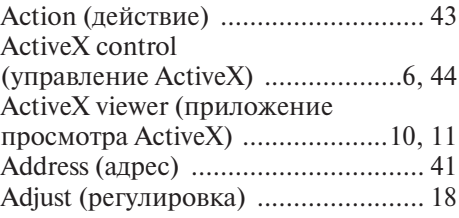

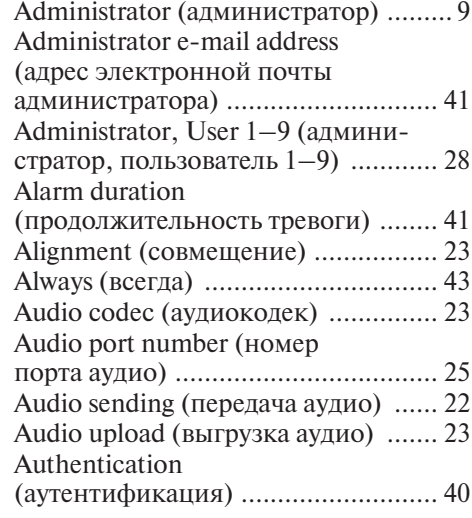

# B

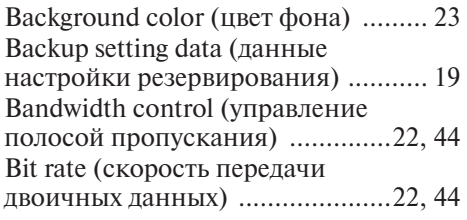

# С

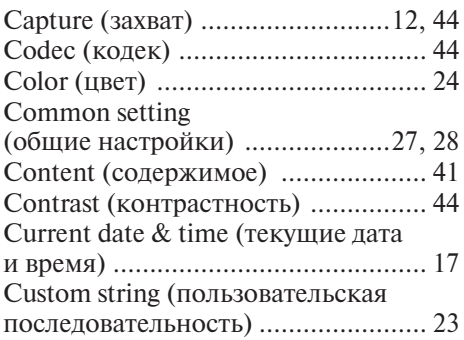

# D

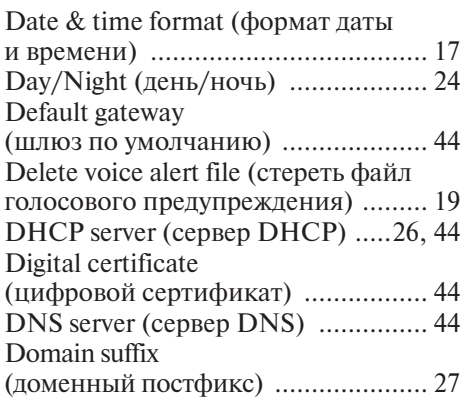

# E

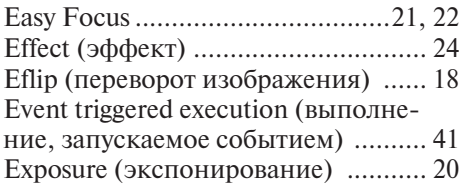

# F

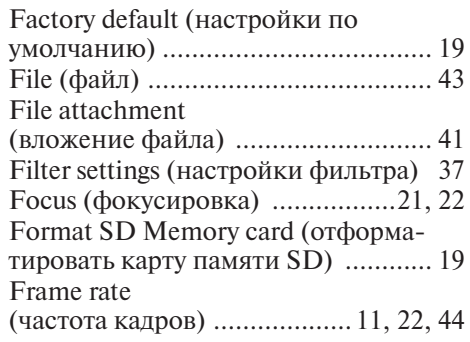

# H

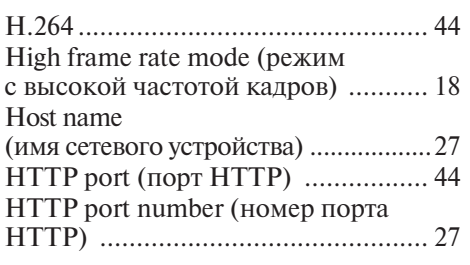

# I

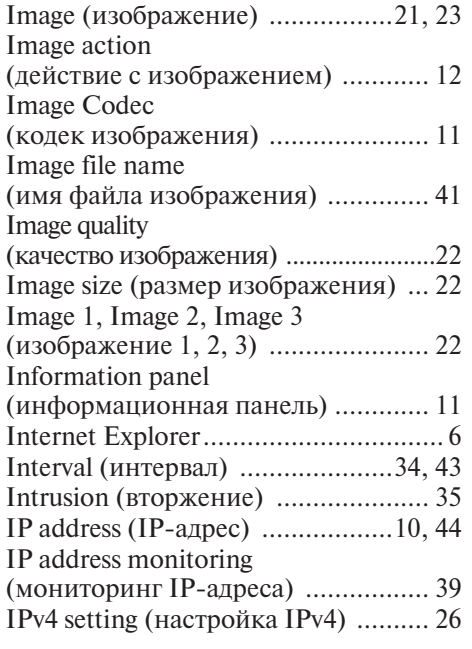

# J

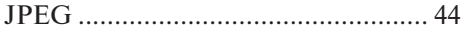

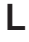

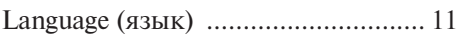

# M

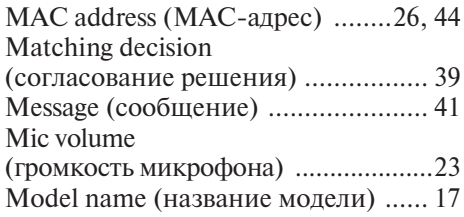

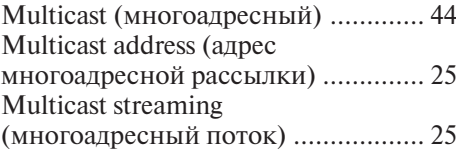

# N

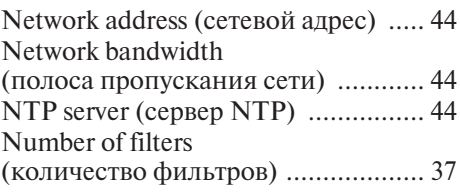

# O

```
Overwrite (перезапись) .................... 42
```
# P

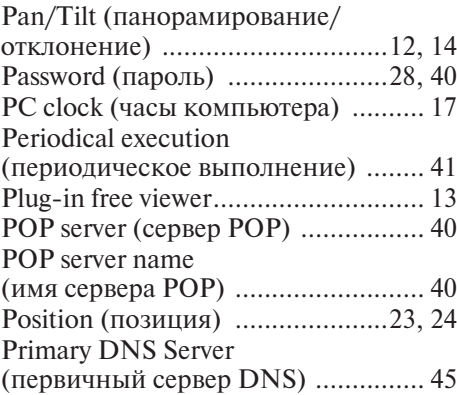

# R

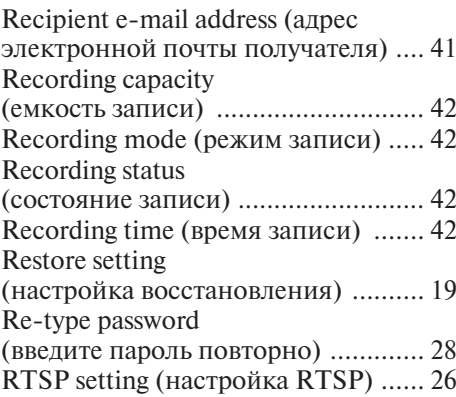

# S

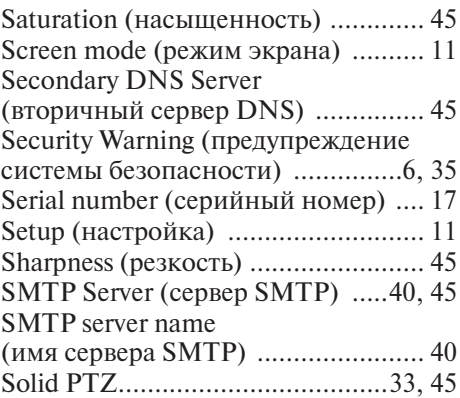

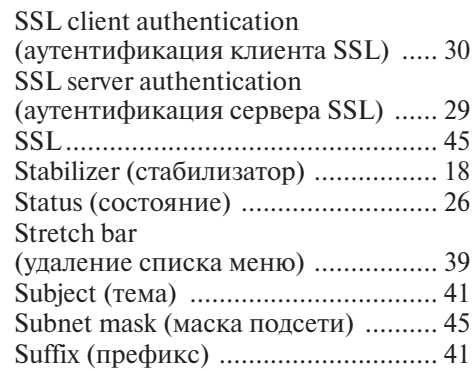

# T

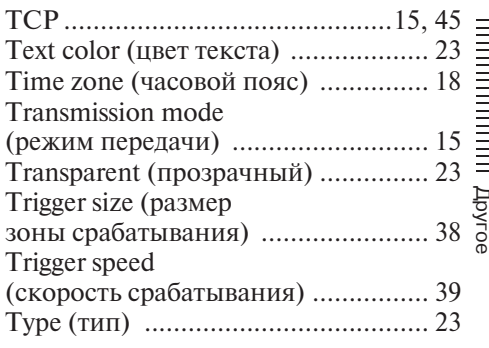

# U

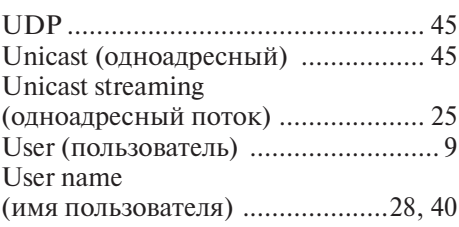

# V

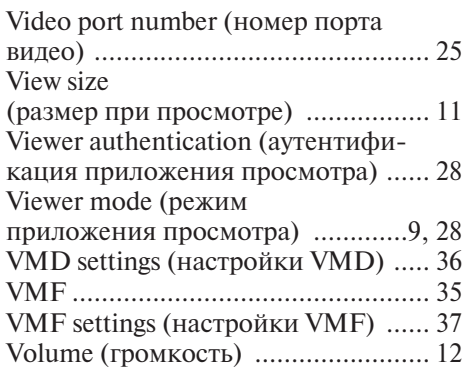

# W

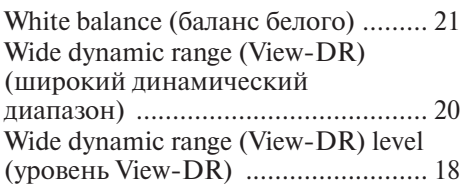